Інструкція користувача програмним забезпеченням «Земельний облік»

Запоріжжя – 2023 – StarGIS

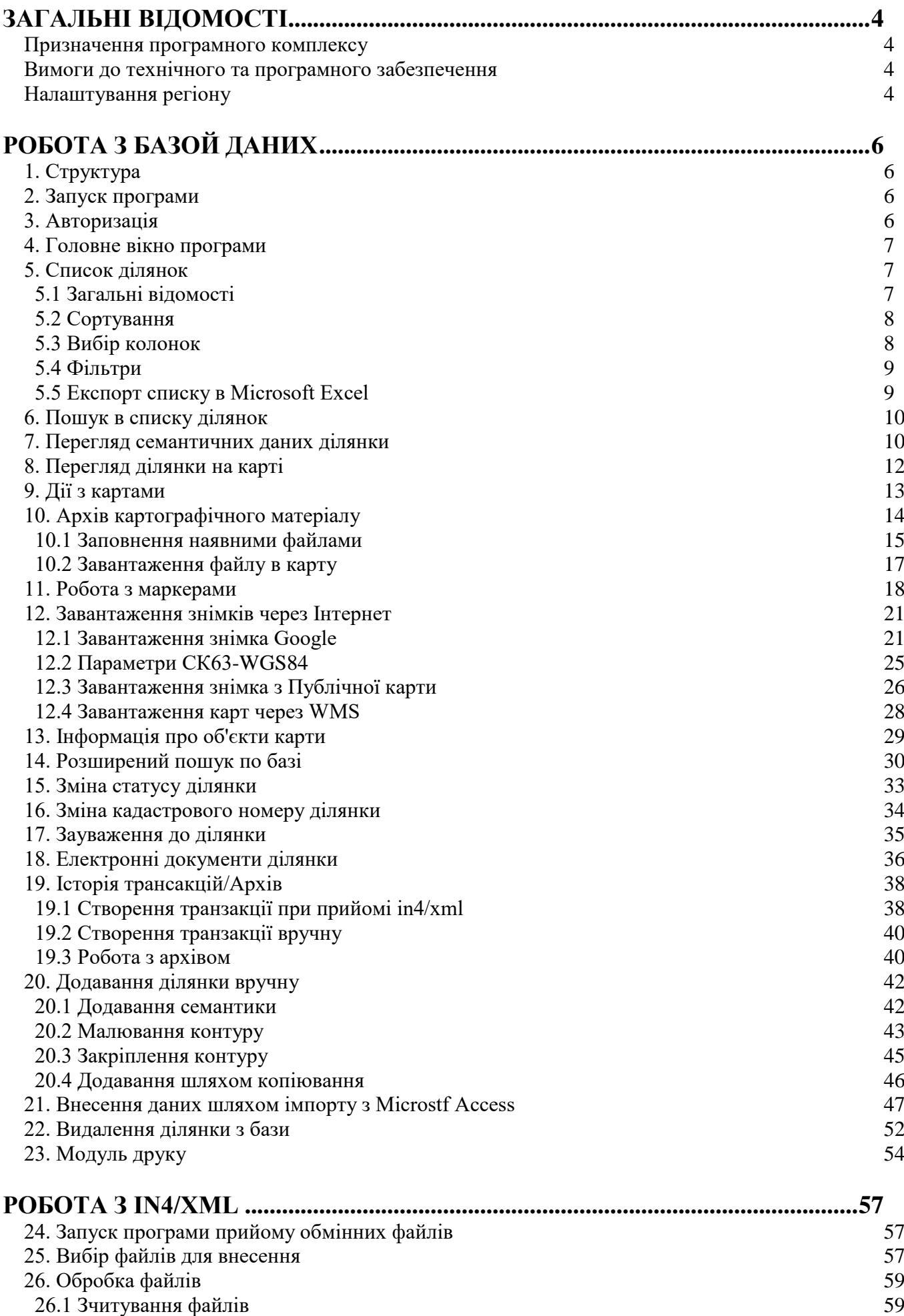

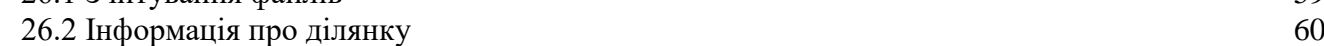

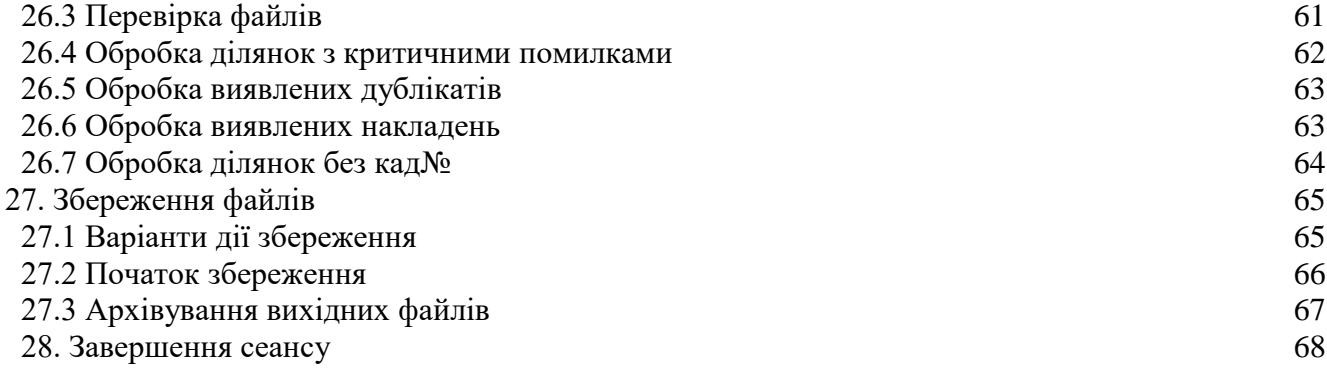

# <span id="page-3-0"></span>**ЗАГАЛЬНІ ВІДОМОСТІ**

#### <span id="page-3-1"></span>**Призначення програмного комплексу**

Програмний комплекс «Земельний облік» призначений для кадастрового обліку та аналізу земельного фонду.

Містить у собі базу даних земельних ділянок та їх межі на карті. Користувач отримує наочну та актуальну інформацію про землі, землекористувачів, права власності, орендарів, накладки, схеми розміщення. Система також обробляє запити користувача та дозволяє роздрукувати карти ділянки та схеми розташування. Підтримується актуальність даних за рахунок імпорту обмінних файлів IN4\XML або внесення даних оператором.

На початку роботи комплекс не містить жодних даних. Користувач сам заповнює базу.

#### <span id="page-3-2"></span>**Вимоги до технічного та програмного забезпечення**

Для роботи з програмним комплексом необхідні **мінімальні** ресурси робочого місця: *програмні:*

- Операційна система Windows ХР та вище
- Microsoft Office 2000 та вище

*технічні:*

- PENTIUM 1500 МГц та вище
- Оперативна пам'ять 512 Мб та вище

#### **Рекомендовані** параметри:

*програмні:*

- Операційна система Windows XP та вище
- Microsoft Office XP та вище

*технічні:*

- PENTIUM 3500 МГц та вище
- Оперативна пам'ять 1 Гб та вище

#### <span id="page-3-3"></span>**Налаштування регіону**

Для роботи з програмним комплексом необхідно в налаштуваннях вказати вашу область (або деталізувати до району):

Запустіть *Майстер налаштувань:*

Пуск – Програми - Земельний облік - Майстер налаштувань

Налаштуйте регіон у розділі *Структура:*

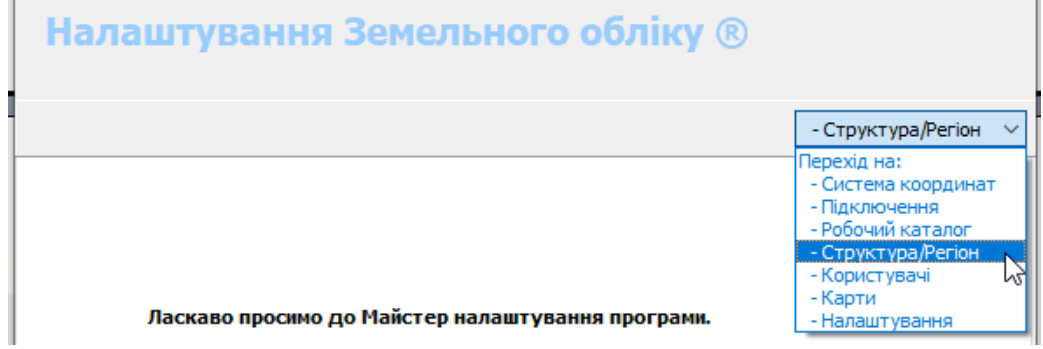

Знайдіть та виділіть ваш регіон (можна вказувати область/місто/район), потім натисніть *Зберегти*:

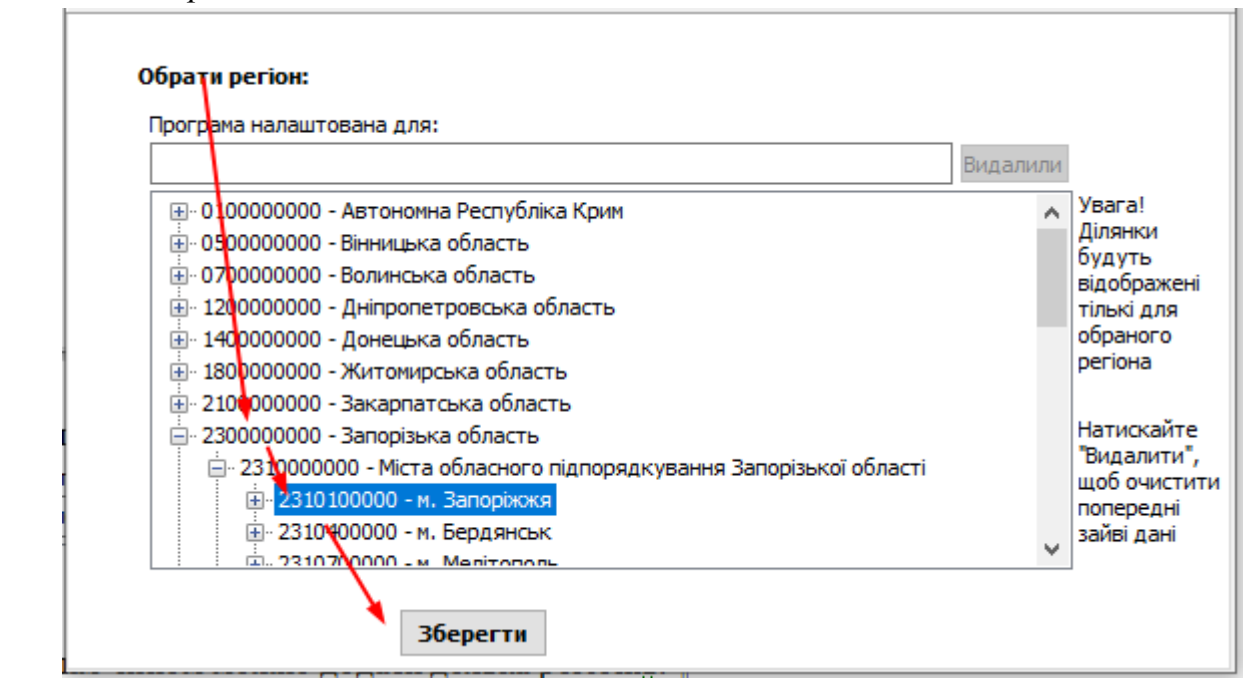

Дочекайтеся, коли заповниться поле «*Програма налаштована для*»:

Програма налаштована для:

Запорізька область; м. Запоріжжя; м. Запоріжжя; смт Тепличне; м. Бердянськ

Таким чином можно додати декілька регіонів.

# <span id="page-5-0"></span>**РОБОТА З БАЗОЙ ДАНИХ**

#### <span id="page-5-1"></span>**1. Структура**

Програма складається з трьох баз даних: основна (актуальна), чергова та архів.

**ОСНОВНА** – ця база даних містить усі ділянки у їхньому актуальному стані. Ділянки тут дублюватись не можуть. Ділянка повинна мати повний кадастровий номер.

**ЧЕРГОВА** – це сховище ділянок, які мають незатверджені дані. Одна і та сама ділянка тут може бути в різних конфігураціях одночасно. Кадастровий № не обов'язковий.

**АРХІВ** – в архіві знаходяться ділянки, які пройшли операцію транзакції (зміна власника, об'єднання, поділ). Архів доступний лише для перегляду.

Занесення до цих баз відбувається при прийомі обмінних файлів (див. розділ [РОБОТА](#page-56-0)  З [IN4/XML\)](#page-56-0) або ручному введенні даних (тільки для чергової)

#### <span id="page-5-2"></span>**2. Запуск програми**

*Запустити програму на робочому столі:*

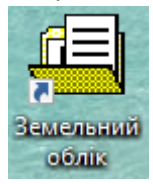

*Запустити в меню Пуск:* Пуск - Програми – Земельний облік – Земельний облік

#### <span id="page-5-3"></span>**3. Авторизація**

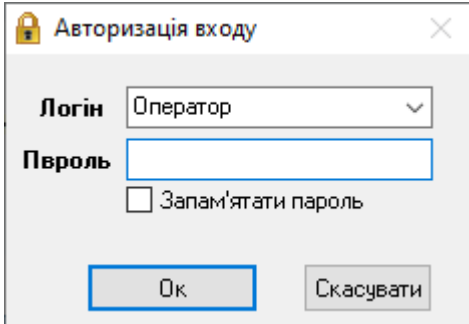

Виберіть користувача зі списку та введіть пароль. Натисніть кнопку *Ок*.

При встановленні програми з Інтернету пароль не вимагається. Але його можливо потім встановити в Майстері налаштувань.

# <span id="page-6-0"></span>**4. Головне вікно програми**

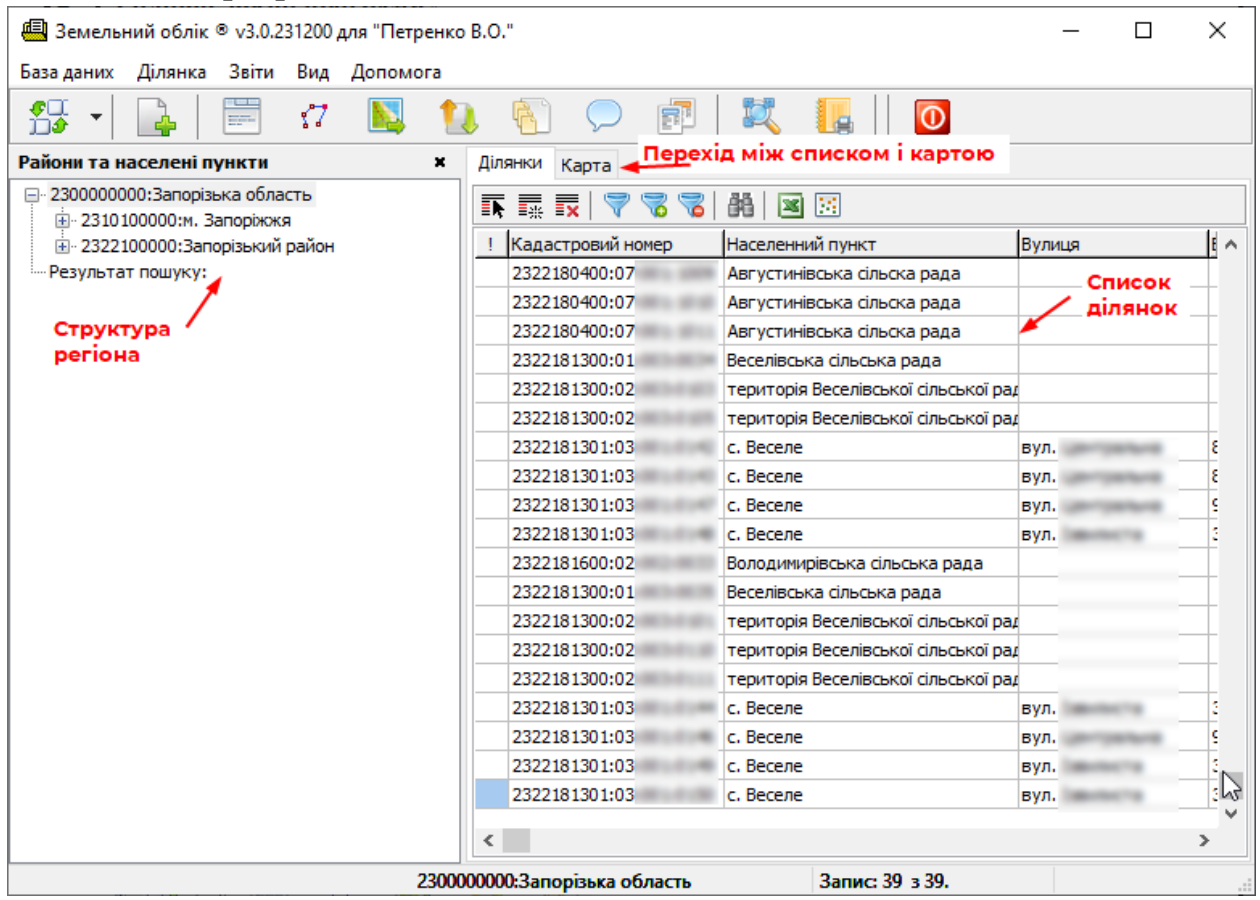

Перехід по базах (основна, чергова) робиться в меню *Змінити базу*:

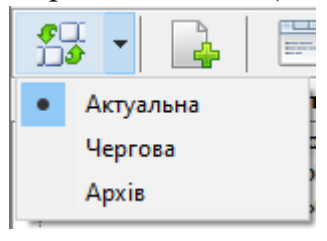

Щоб завантажити список ділянок, оберіть мишкою відповідну адміністративну одиницю зліва, деталізуючи до рівня області/міста/району/ради.

#### <span id="page-6-1"></span>**5. Список ділянок**

#### <span id="page-6-2"></span>**5.1 Загальні відомості**

Список ділянок містить у собі основні відомості:

- Кадастровий номер,
- Землевласник,
- Адреса ділянки,
- Код цільового призначення,
- Площа ділянки,
- Орендар

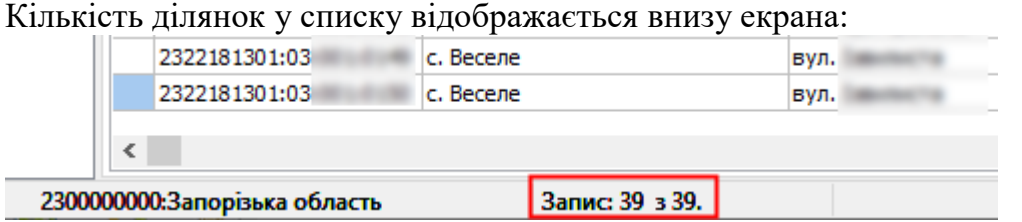

# <span id="page-7-0"></span>**5.2 Сортування**

Відсортувати список по колонках можна, клацнувши на назві колонки правою кнопкою мишки та вибравши з меню:

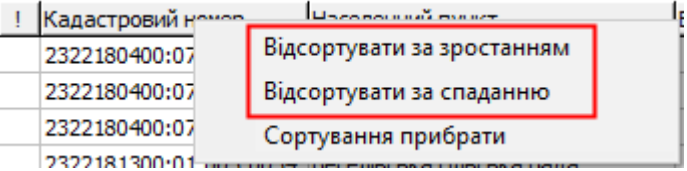

Щоб видалити сортування, знову натисніть на колонці та виберіть *Прибрати*.

# <span id="page-7-1"></span>**5.3 Вибір колонок**

Вибір колонок у списку налаштовується у меню *Вид*:

База даних Ділянка Звіти Вид Допомога

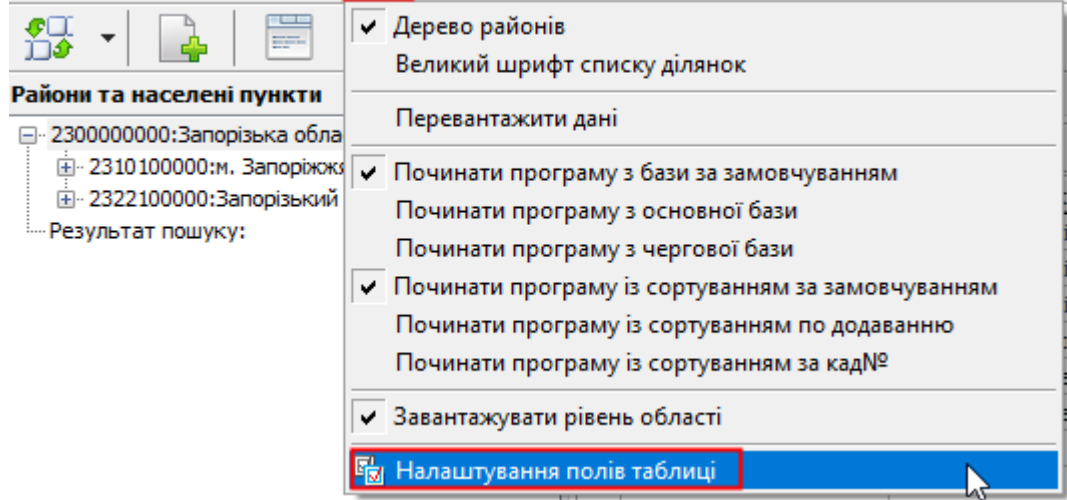

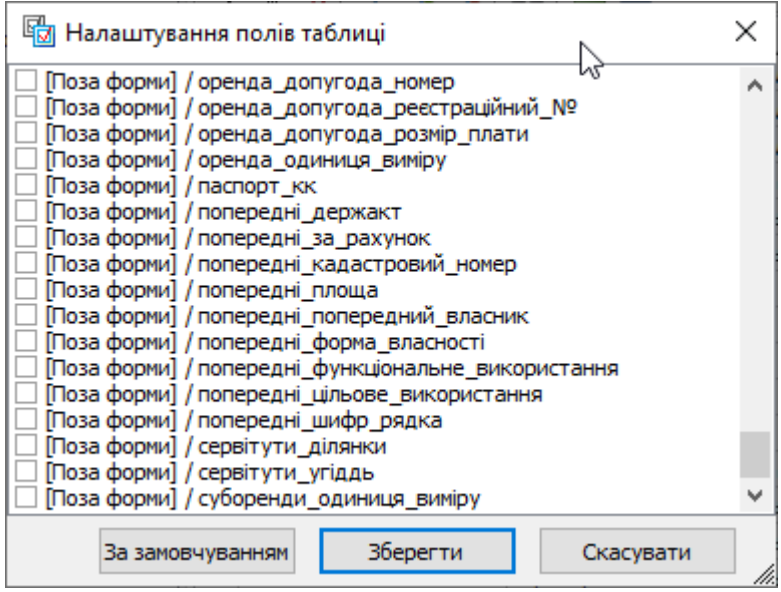

Галочками відмічаються потрібні колонки. Потім натиснути *Зберегти*.

# <span id="page-8-0"></span>**5.4 Фільтри**

Для фільтр списку за значенням якогось поля мишкою виділити це поле (у нього стане фон синім) і натиснути на кнопку *Фільтр*:

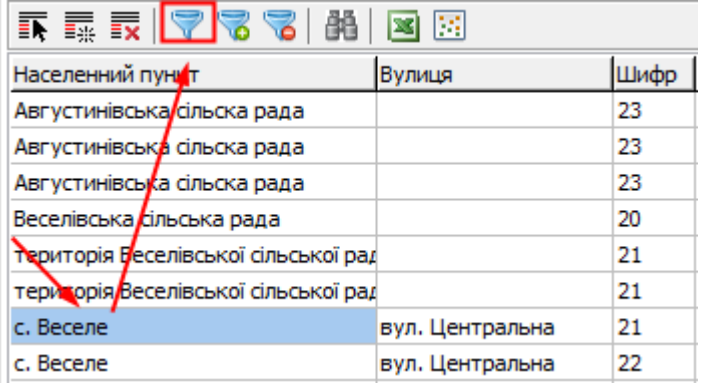

У списку буде відображено лише записи з цим значенням.

Можна виділите інше поле і також додати фільтр і по ньому.

Щоб видалити фільтр, натисніть кнопку *Зняти фільтр*:

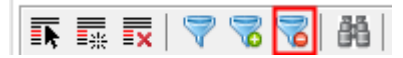

# <span id="page-8-1"></span>**5.5 Експорт списку в Microsoft Excel**

Список можна експортувати до Microsoft Excel для друку або аналізу:

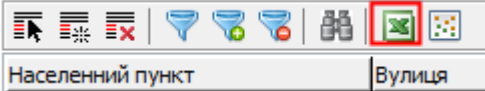

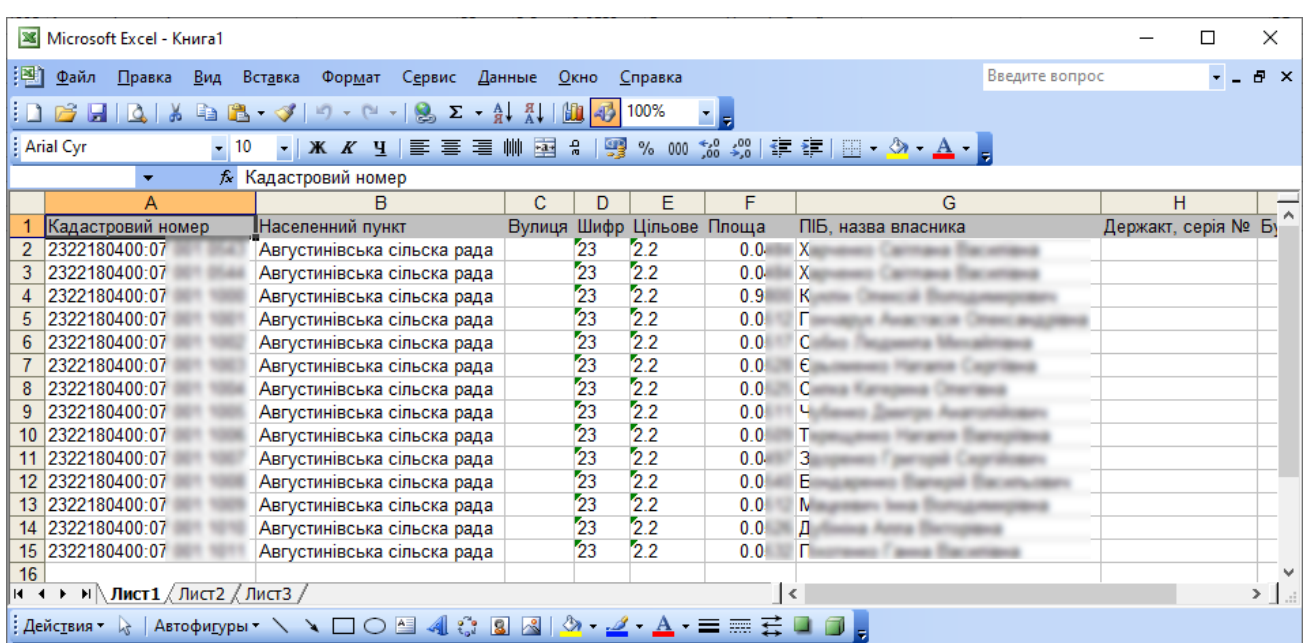

Попередньо список можна відсортувати або відфільтрувати.

Можна експортувати лише певні ділянки зі списку без застосування фільтрів. Для цього рядки відзначити *Пробілом* (вони фарбуються в червоний колір) і потім натиснути *Експорт*:

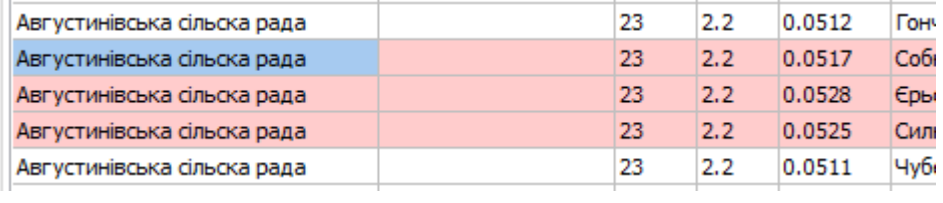

#### <span id="page-9-0"></span>**6. Пошук в списку ділянок**

Знайти ділянку у списку можна, натиснувши кнопку Пошук:

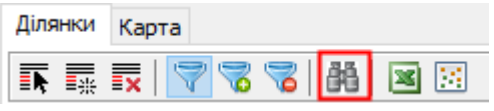

У вікні ввести значення пошуку та вказати, де шукати (вибрати поле зі списку):

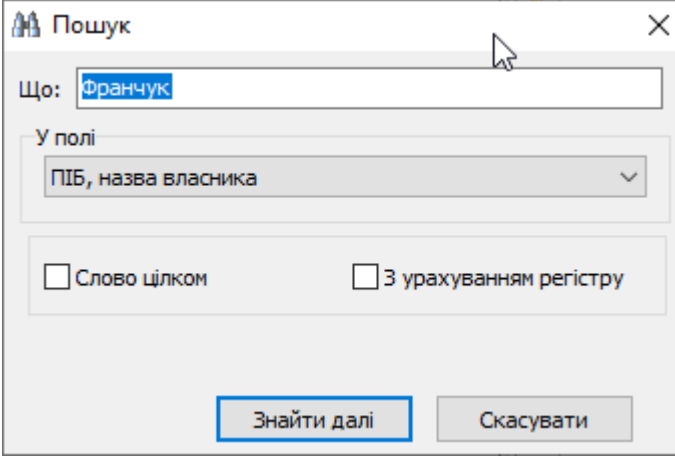

Якщо запис буде знайдено, то в таблиці він підсвічується синім кольором:

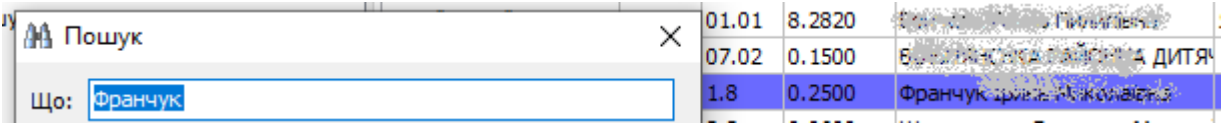

Шукати можна в частині слова або повному збігу, з урахуванням регістру чи ні.

Пошук працює в межах поточного завантаженого списку ділянок та у колонках, які відображені. Якщо вам потрібно пошукати по іншому полю, додайте його як колонку.

Для більш складного пошуку (на основі запитів) див. [14. Розширений пошук](#page-29-0) *по базі*.

# <span id="page-9-1"></span>**7. Перегляд семантичних даних ділянки**

Можливість внесення змін визначається політикою прав користувача

Виділіть ділянку у списку та натисніть кнопку *Семантичні дані*:

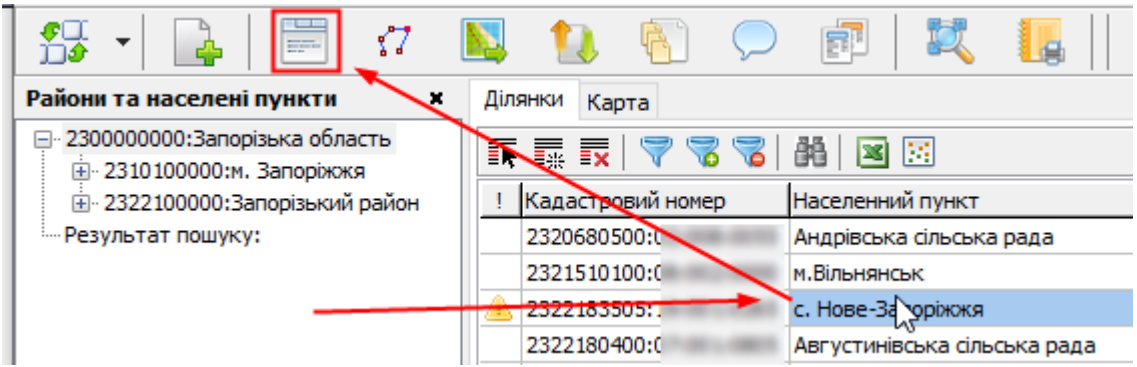

# У формі представлені всі дані про ділянку:

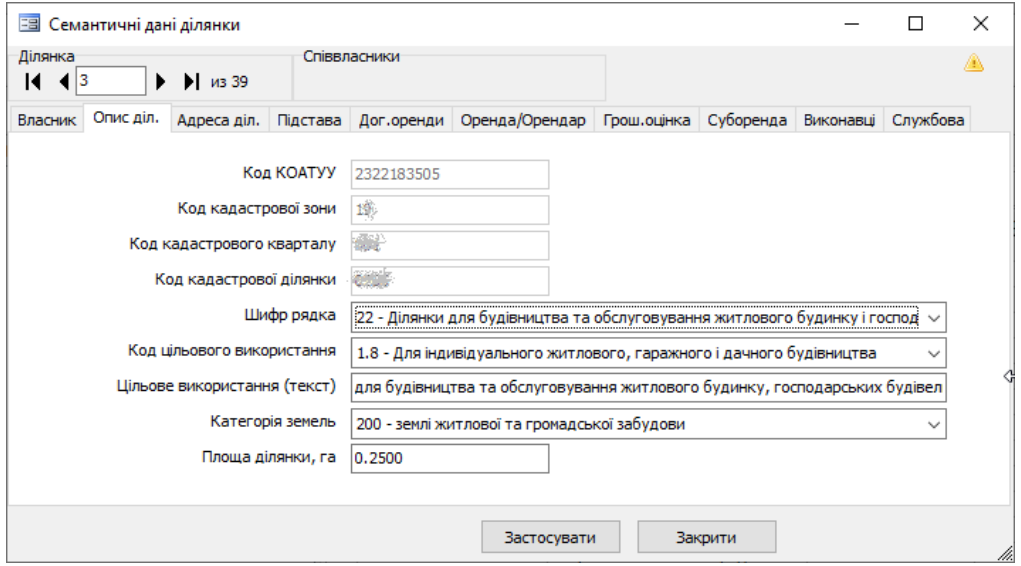

- ПІБ, паспорт, ІПН, прописка,

- Кадастровий номер, площа, цільове призначення, категорія земель,
- Адреса ділянки,
- Підстава надання, строки та умови надання, дані про держакт,
- Виконавець робіт,
- Дані про оренду і орендаря,
- Дані про суборенду,
- Грошова оцінка,
- та інші.

Наявність та назва полів може відрізнятися в залежності від поставки програми

Для зручного використання ці дані згруповані за вкладками:

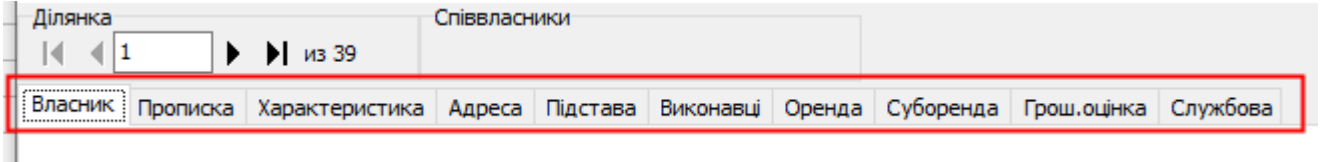

Якщо вкладки не вміщуються на екрані, ви можете знайти потрібну, скориставшись кнопками  $\lt$  >.

Розміщена тут інформація зазвичай заноситься з обмінного файлу або вручну оператором.

Інформацію можна доповнити і натиснути кнопку *Застосувати*.

#### <span id="page-11-0"></span>**8. Перегляд ділянки на карті**

Виділіть ділянку у списку та натисніть кнопку *Показати ділянку на мапі*:

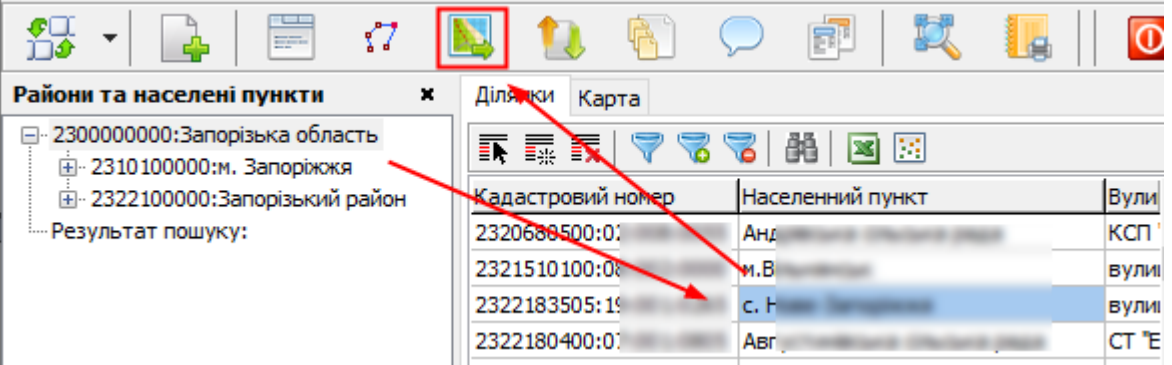

Відкриється вікно карти. Запитуєма ділянка виділяється. Також відображаються інші ділянки, які є в базі (в межах міста/района):

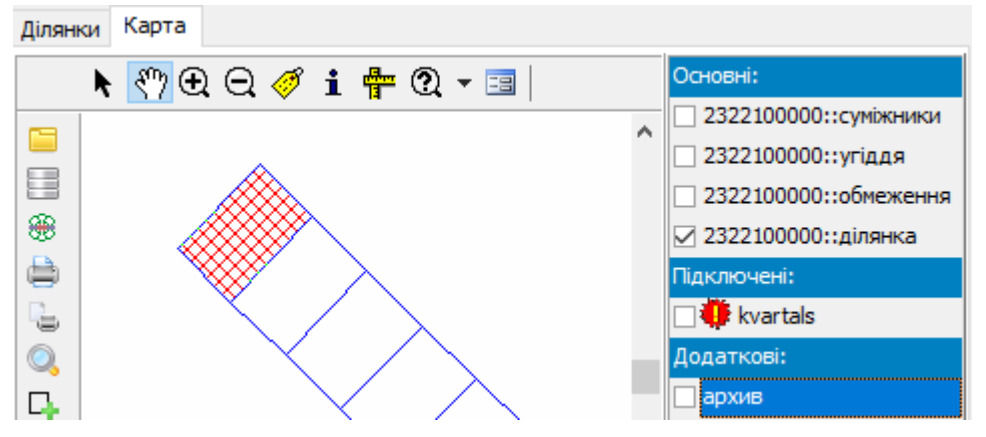

Для керування картою використовують панель інструментів:

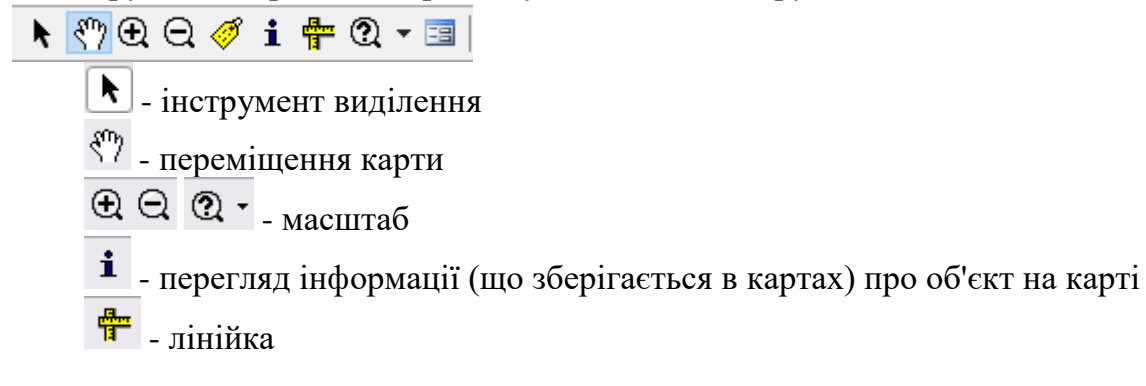

Зліва відображені шари, які відкриті (галочка є) або які можна підключити:

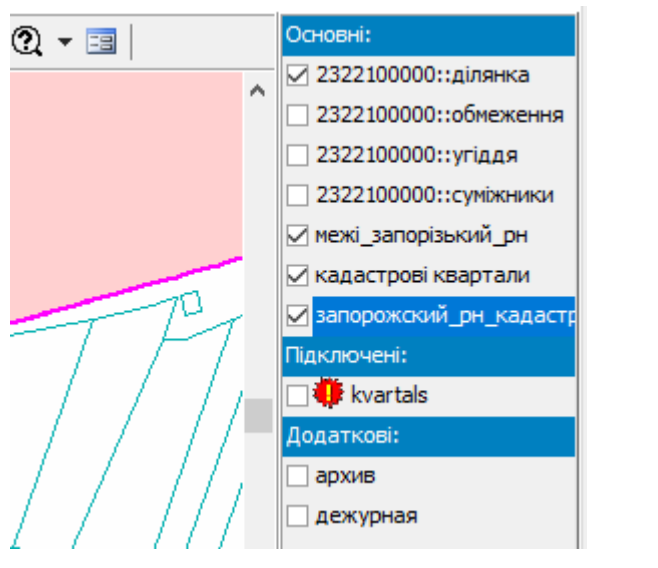

Щоб завантажити шар, треба натиснути на галочці

У розділі **основні** знаходяться ділянки поточної адміністративної одиниці (окремі шари ділянки, угіддя, суміжники, обмеження). Також в основний розділ потрапляють карти, відкриті за допомогою *Відкрити файл* та *Архів картографічного матеріалу*.

У розділі **підключені** знаходяться додаткові карти (додаються в майстрі налаштувань, вкладка *Шари*), які завантажуються для всіх на всіх картах.

У розділі **додаткові** знаходяться архів та чергова.

# <span id="page-12-0"></span>**9. Дії з картами**

Можливості дій з картами визначається політикою прав користувача

Дії запускаються кнопками панелі праворуч від карти:

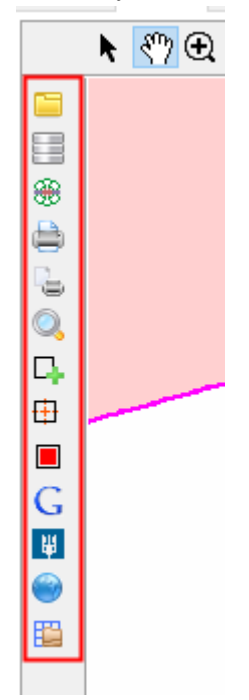

**Відкрити файл** – дозволяє відкрити будь-який картографічний (векторний або растровий) файл у форматах Mapinfo Tab та ArcGIS Shp.

**Архів картографічного матеріалу** - дозволяє впорядкувати наявний картматеріал і легко завантажувати його. Опис його створення див. у наступному розділі.

**Запустити Synergy Map для аналізу** – використання ГІС-програми для складних геоаналітичних завдань (створення карт, тематичні карти, запити, пошук тощо).

**Друк карти** – друкує поточну карту.

**Пошук за кадастровим номером** – дозволяє знайти ділянку на карті за кадастровим номером або іншим значенням.

**Нанести межі ділянки на карті** – запускає інструмент малювання меж ділянки, коли вона створюється вручну. Можно попередньо відкрити знімок google або публічки.

**Присвоїти контур ділянці** – дозволяє взяти контур із відкритого векторного файлу для ділянки, коли вона створюється вручну.

**Позначити ділянку для змін** – дозволяє помітити проблемну ділянку. Таким ж чином повертається звичайний вигляд. Позначена ділянка відрізняється кольором:

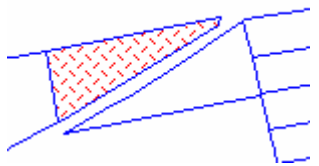

**Відкрити планшет** – по вказаній сітці програма визначає, які номери планшетів потрапляють у вікно, і відкривають їх. Перед використанням треба зробити налаштування модуля: вказати файл-сітку, папку з планшетами.

# <span id="page-13-0"></span>**10. Архів картографічного матеріалу**

Доступ до зміни архіву визначається політикою прав користувача

Запускається у вікні карти:

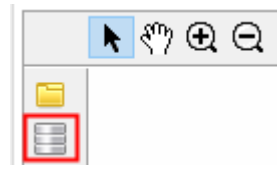

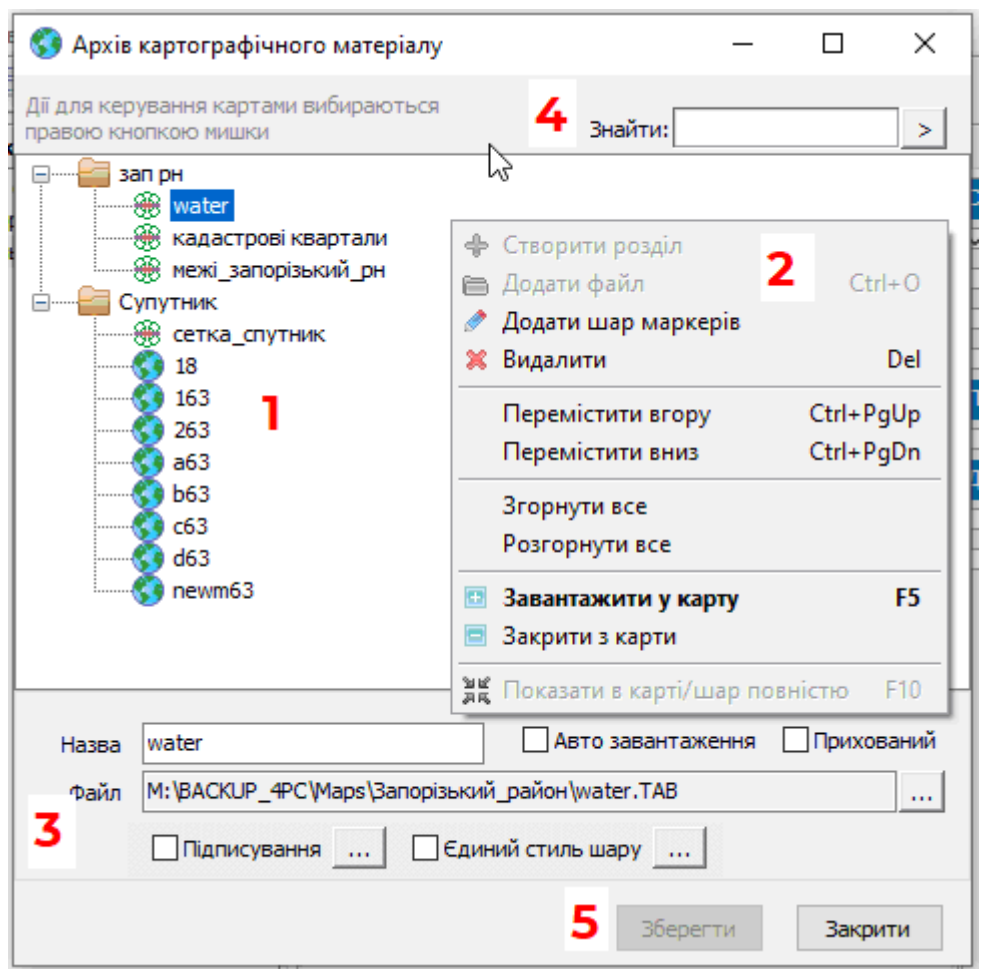

1**.** Структура архіву. Каталог формується із розділів, підрозділів, файлів. Керування здійснюється через контекстне меню, яке викликається правою кнопкою мишки.

2. Команди контекстного меню.

3. Панель редагування властивостей розділу чи файлу

4. Панель пошуку розділу/файлу в архіві.

5. Збереження змін. Не забудьте натиснути *Зберегти*, інакше налаштування будуть активні лише у поточному сеансі програми.

#### **Формати файлів, що підтримуються:**

- Mapinfo Tab (\*.tab) (вектор і растрова підкладка)

- Shape file (\*.shp) (вектор)
- Растрова підкладка з прив'язкою (Geo Tiff, ArcGIS TFW, SDW, BMPW)

- Графічні файли без прив'язки (\*.tif,\*.sid,\*.jpg,\*.png,\*.wmf,\*.bmp) (відкриваються у початку координат)

# <span id="page-14-0"></span>**10.1 Заповнення наявними файлами**

Спочатку створюється основний розділ. Для цього в будь-якому порожньому місці клацнути правою кнопкою мишки та вибрати *Створити розділ*:

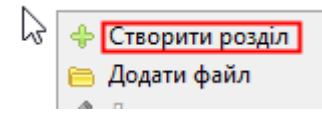

Потім на розділі клацнути правою кнопкою мишки та вибрати *Додати файл*:

**E** san p ⊕ Створити розділ 需 — <mark>∰ ⊫ Додати файл ј</mark>

Файли можна додавати по одному або декілька.

За замовчанням назви для відображення беруться із файлів. Дати іншу (більш відповідну) назву можна на панелі властивостей:

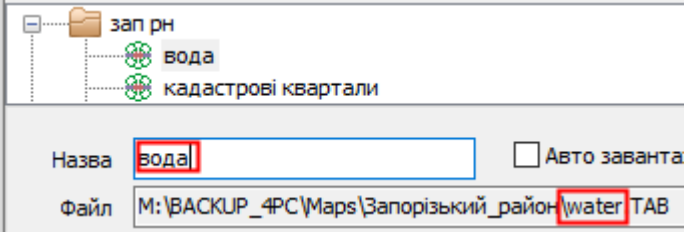

Переміщення по списку за допомогою команд:

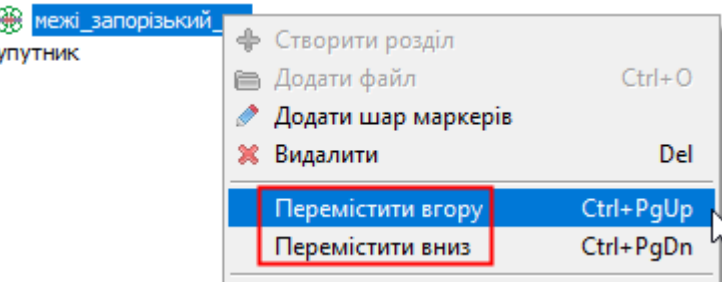

Видалення файлу/файлів/розділу робиться командою *Видалити*:

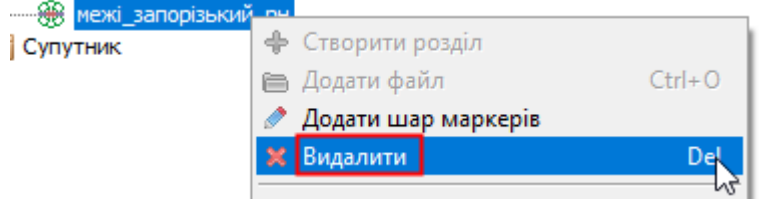

# **Додаткові параметри шарів:**

 Для вектору - підписування (наприклад, назви вулиць) Вказати колонку та параметри відображення:

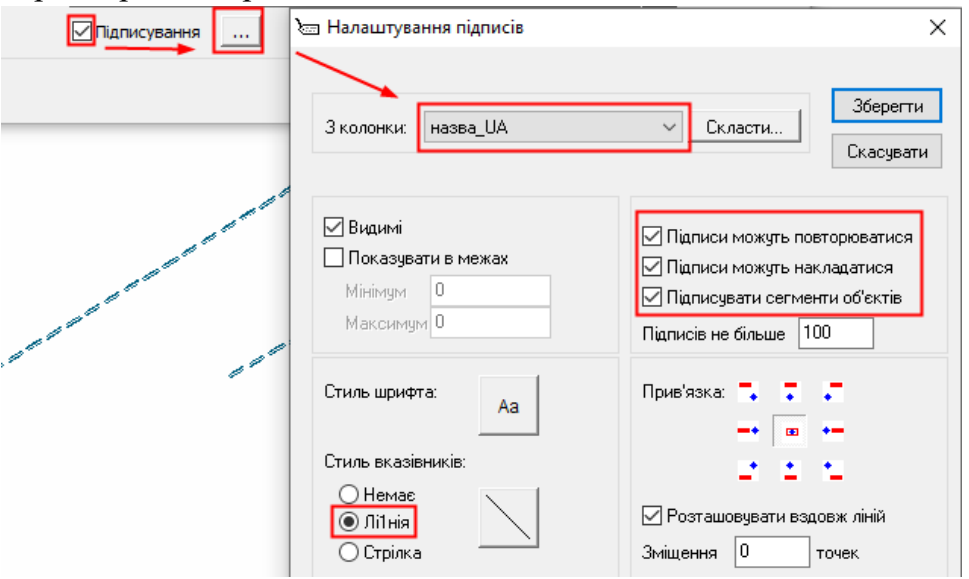

Для вектору - відображення в єдиному стилі. Вказати стилі об'єктів:

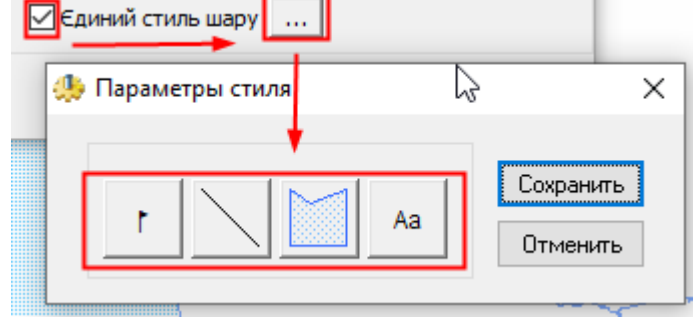

для растрів - прозорість. Вказати колір, який зробити прозорим:

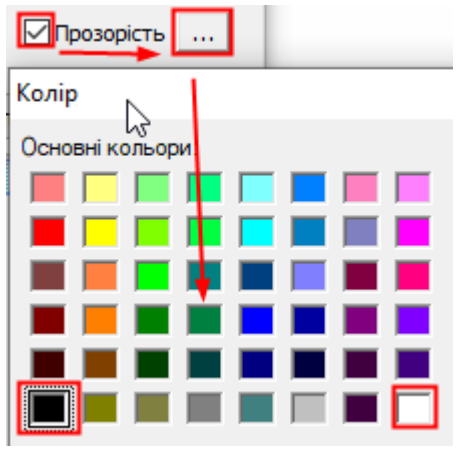

# <span id="page-16-0"></span>**10.2 Завантаження файлу в карту**

Доступні два режими:

1) автоматичне завантаження при запуску програми (галочка *Авто завантаження* встановлена:

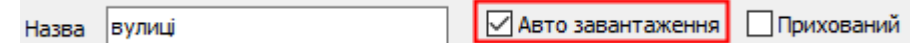

2) завантаження користувачем вручну подвійним клацанням мишки на файлі або через контекстне меню *Завантажити в карту* або натиснути *F5*:

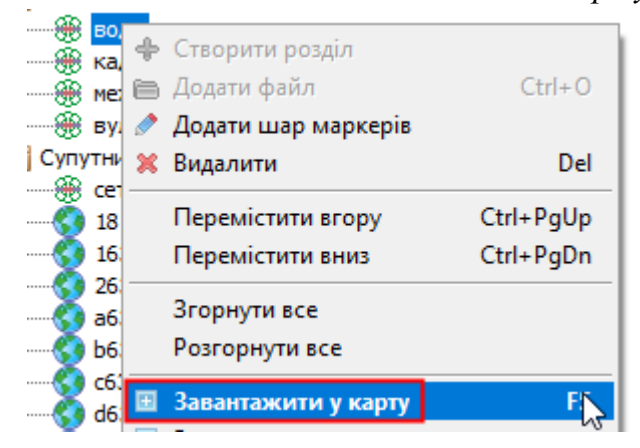

Ці два режими доступні для файлів окремо або для всього розділу відразу.

# **Закрити файли з карти**:

Подвійне клацання мишки на файлі або через контекстне меню – *Закрити з карти*.

# **Показати шар повністю**:

Через контекстне меню – *Показати шар повністю*.

#### <span id="page-17-0"></span>**11. Робота з маркерами**

Маркерами називаються спеціальні шари, які створюються в архіві картматеріалу для будь-якого файлу (векторного або растру) і дозволяють на ньому наносити довільні об'єкти, позначки, проектовані межі тощо, не чіпаючи цей шар.

1. Створити шар маркера в архіві картматеріалу (робиться один раз):

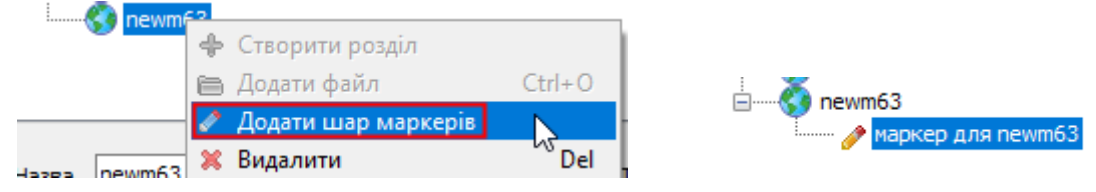

- 2. Завантажити растр в карту. Маркер автоматично буде завантажений з ним.
- 3. Знайти на карті місце, де потрібно нанести маркер.
- 4. Вибрати інструмент *Нанести маркер*:

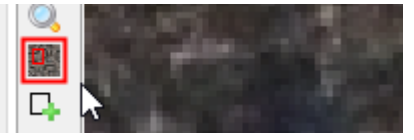

5. Форма параметрів має вигляд:

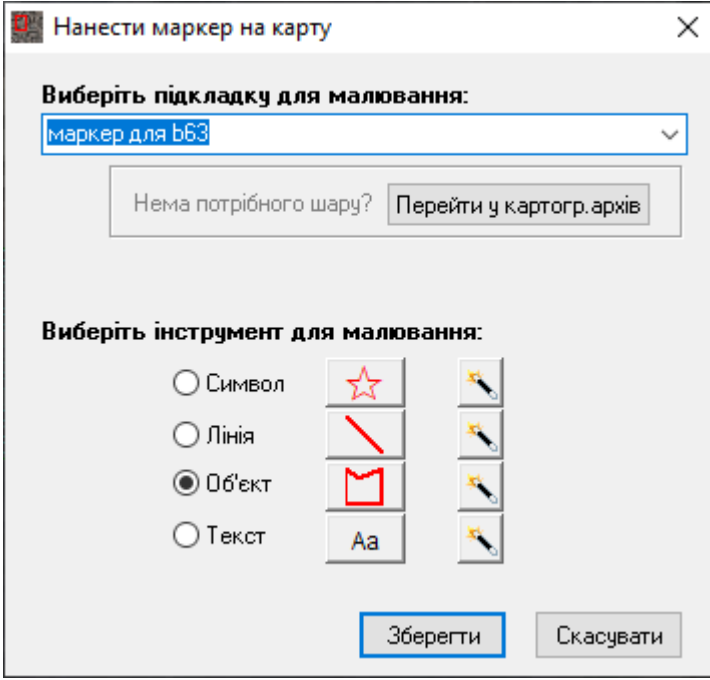

# 6. Вибрати шар маркерів у списку:

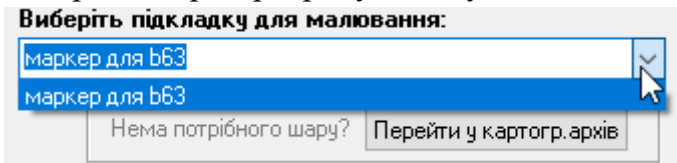

Якщо у списку немає маркеру, то переходимо до архіву картматеріалу та завантажуємо маркер у карту:

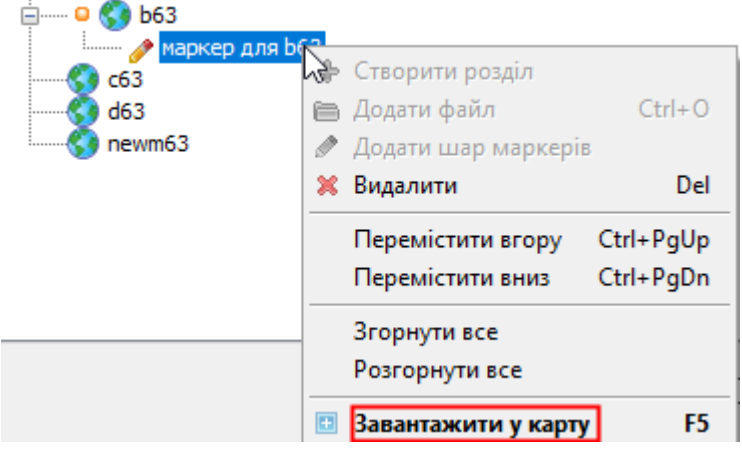

7. Задати власний стиль малювання за необхідності:

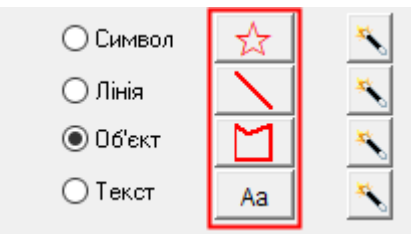

8. Вибрати інструмент (символ, лінія, багатокутник, текст), натиснувши кнопку напроти відповідного інструменту:

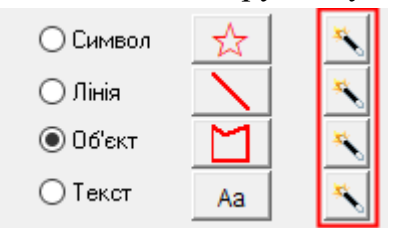

9. Лівою кнопкою мишки нанести об'єкт:

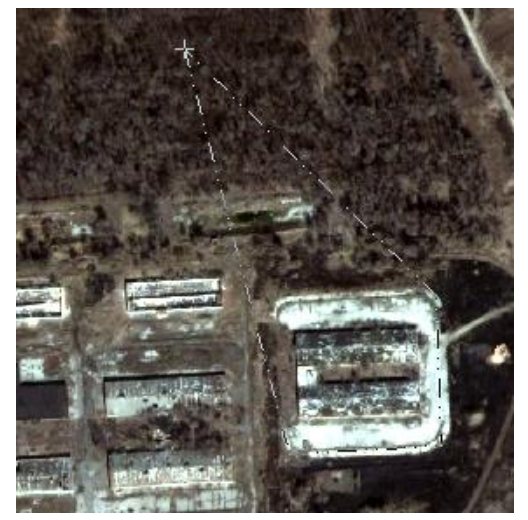

Для завершення побудови багатокутників/ліній - подвійне клацання мишки або клавіша *Enter*. Для скасування – клавіша *Esc*.

Готовий об'єкт може виглядати як:

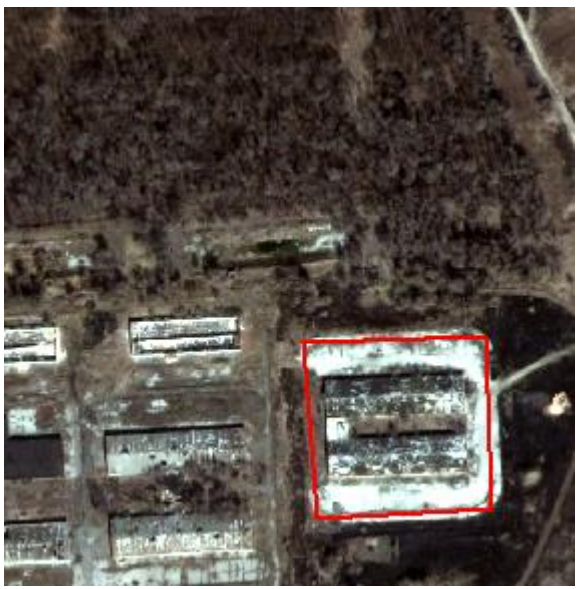

Додатково зберігати шар маркеру не потрібно.

10. Маркери можна редагувати: зміняти, видаляти (клавіша *Del*).

11. До будь-якого об'єкта маркера можна додати семантичну інформацію.

Для цього потрібно на об'єкті натиснути правою кнопкою і вибрати *Редагування – Атрибутивна інформаці*я:

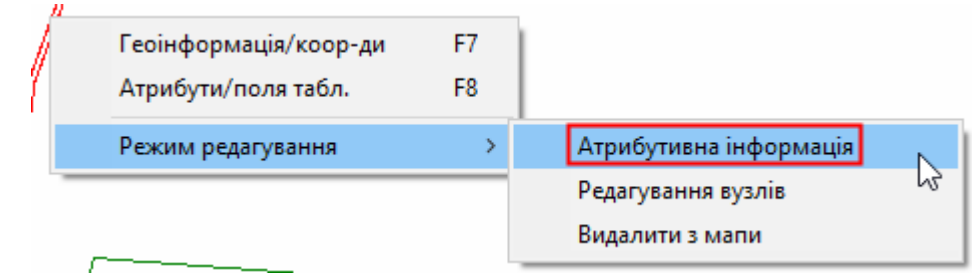

Заповнити поля і натиснути *Зберегти*.

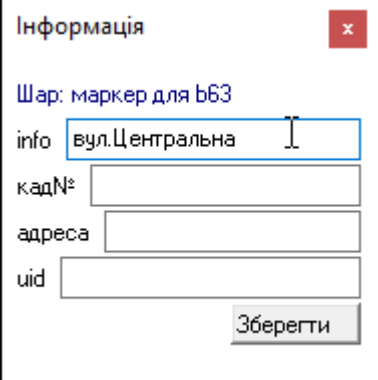

# <span id="page-20-0"></span>**12. Завантаження знімків через Інтернет**

У програмі можна завантажувати карти Google, з публічної картки та сервіси WMS. Завантажені карти можна використовувати для аналізу ситуаційного плану та для відображення контурів ділянок.

Сервіси правильно працюватимуть, якщо ділянки мають реальні координати в СК63.

# <span id="page-20-1"></span>**12.1 Завантаження знімка Google**

# Платна опція

Програма використовує лише легальні карти сервісу Google, не порушуючи публічних умов їх використання.

Знімки завантажуються у системі СК63.

1. Відкрийте карту з ділянкою:

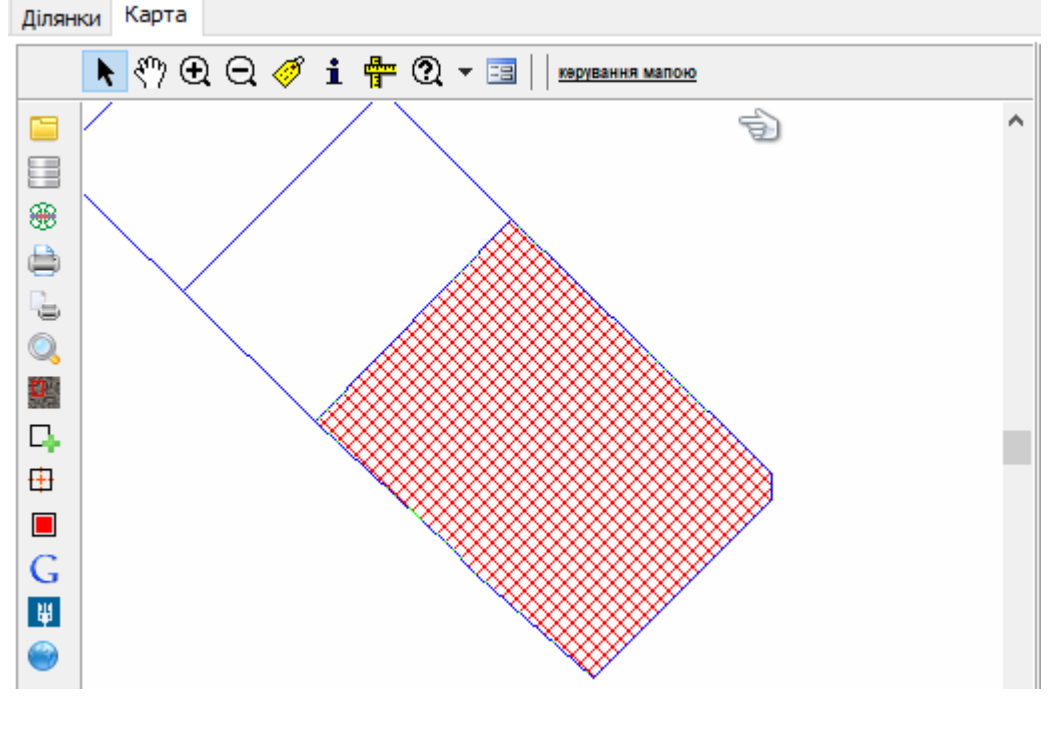

2. Відкрийте меню Google:

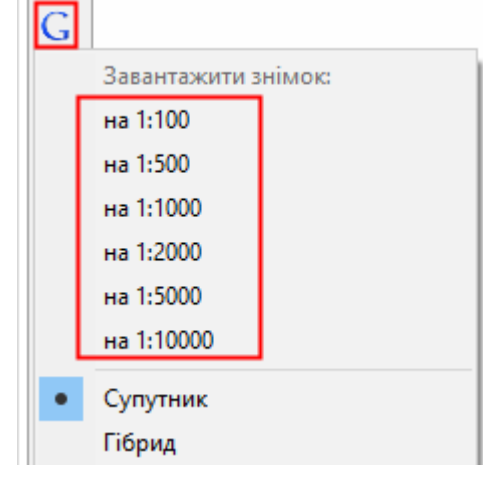

3. Виберіть у меню масштаб. При цьому враховуйте, що спочатку карта перейде у вказаний масштаб, потім запросить знімок із Google із заданою точністю. Зображення заповнить вікно із невеликим запасом по краях. Чим менший масштаб, тим точніше карта, але в деяких віддалених регіонах вона недоступна. Також слід пам'ятати, що при великому розмірі вікна карти (в масштабі понад 2000) можливі спотворення країв фрагмента знімка.

4. Попередньо можна вибрати: просто знімок завантажувати або гібрид (знімок+вулиці)

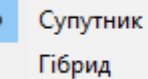

Приклад гібридного зображення:

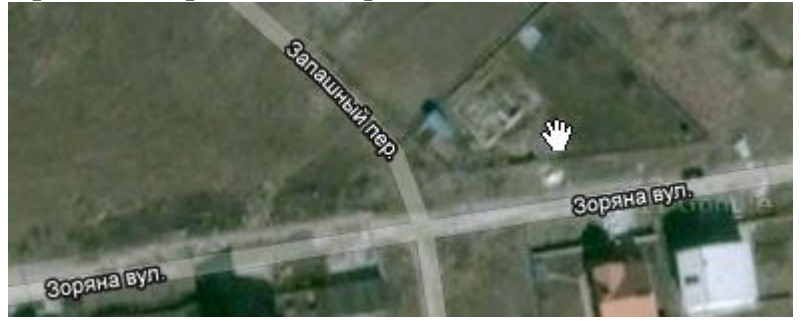

5. Відкриється вікно завантаження знімка. Дочекайтеся повного відображення. При цьому не клацайте у вікні мишкою, щоб змінити масштаб або центр. Потім натисніть *Приховати керування*, а потім *В карту*, щоб знімок Google з'явився у програмі:

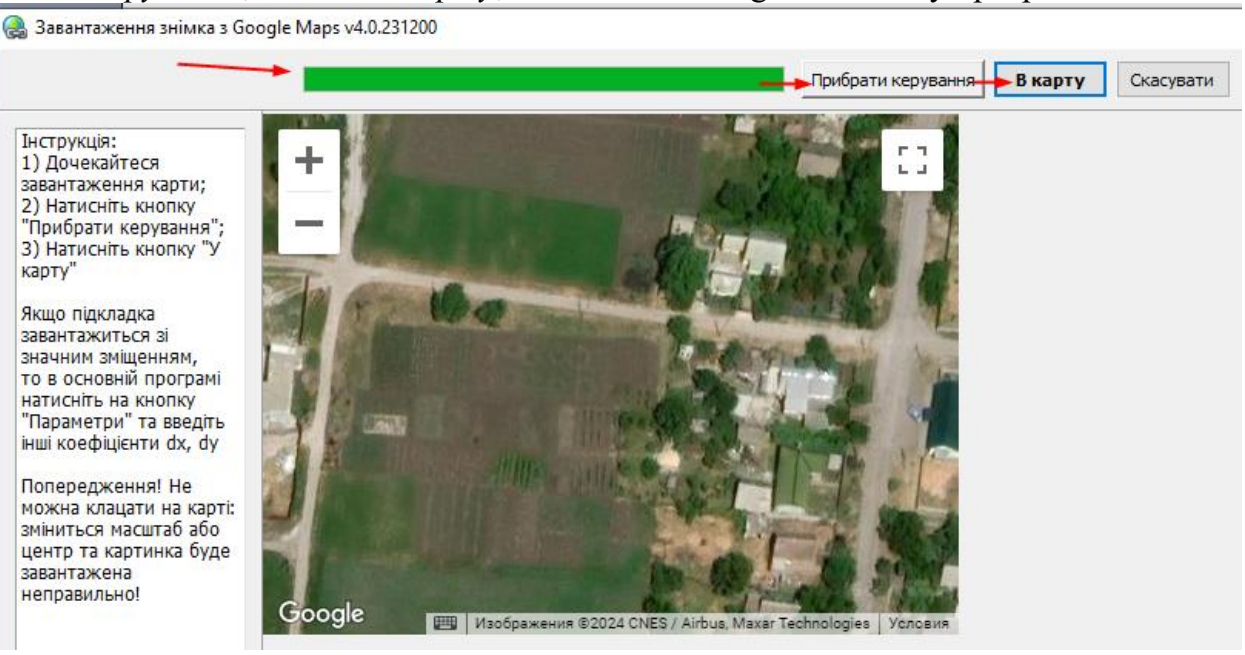

# Результат:

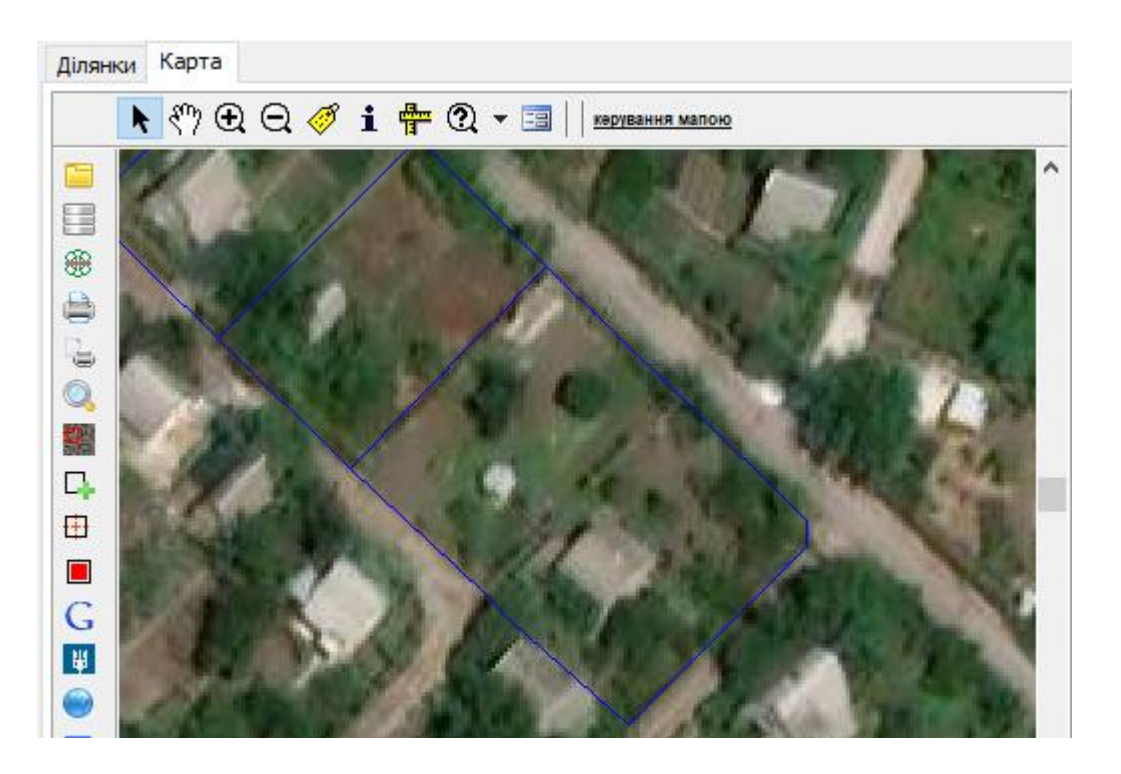

6. За відсутності знімка в даному регіоні із зазначеною точністю вікно буде з таким виглядом:

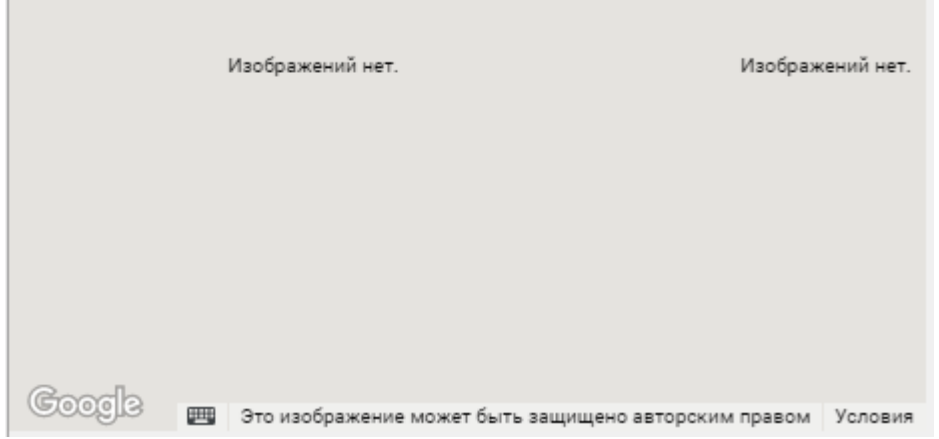

Таке буде, наприклад, для умовних координат.

7. Завантажений фрагмент знімка можна зберегти у вигляді окремого файлу з прив'язкою tab:

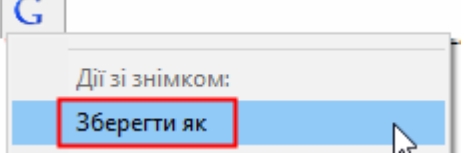

Далі вказати, куди зберегти і під яким ім'ям:

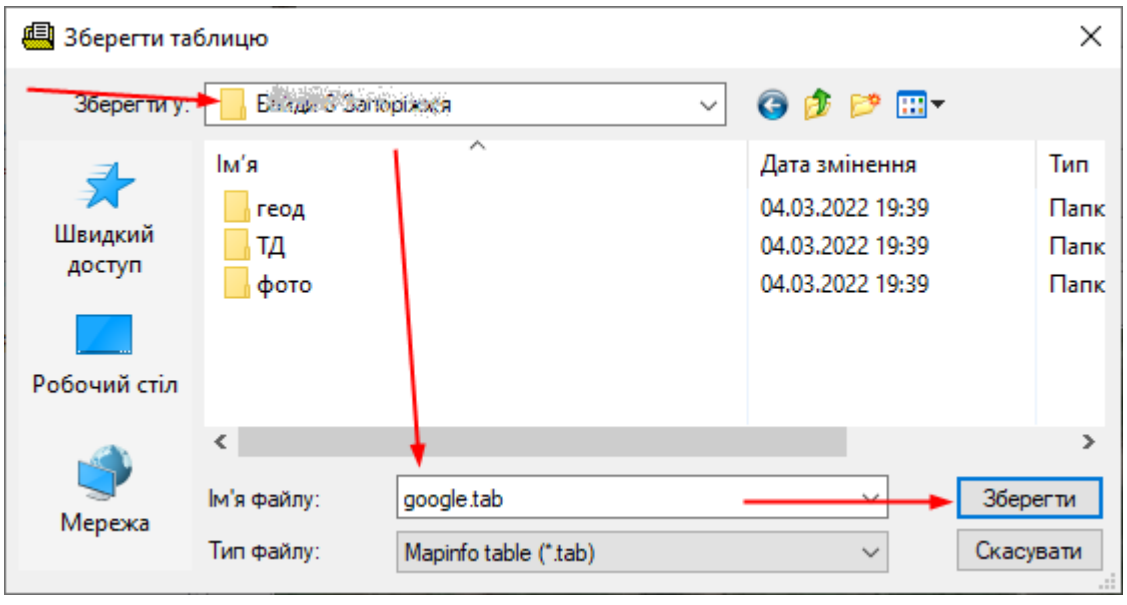

У провіднику можна побачити два файли: перший зображення, другий прив'язка:<br>5 128 KE ACDSee 8.0 BMP Im...  $\%$ 

1 KB SynergyMap table

8. Для зміщення знімка можна швидко перемістити його в потрібне положення, вибравши *Змістити*:

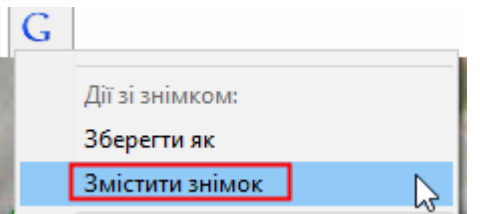

Далі намалювати лінію (не відпускаючи кнопку мишки) звідки - куди:

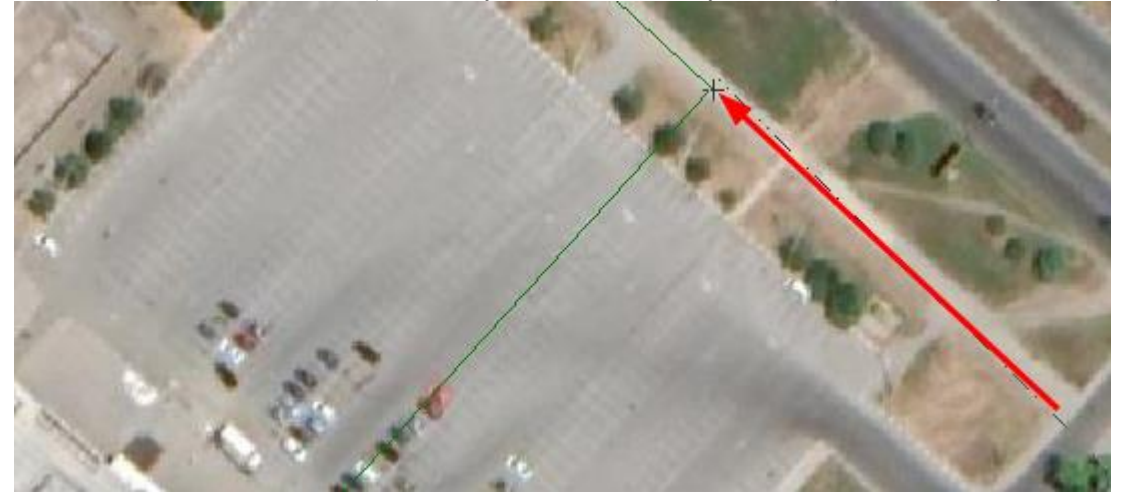

Результат:

**®** google

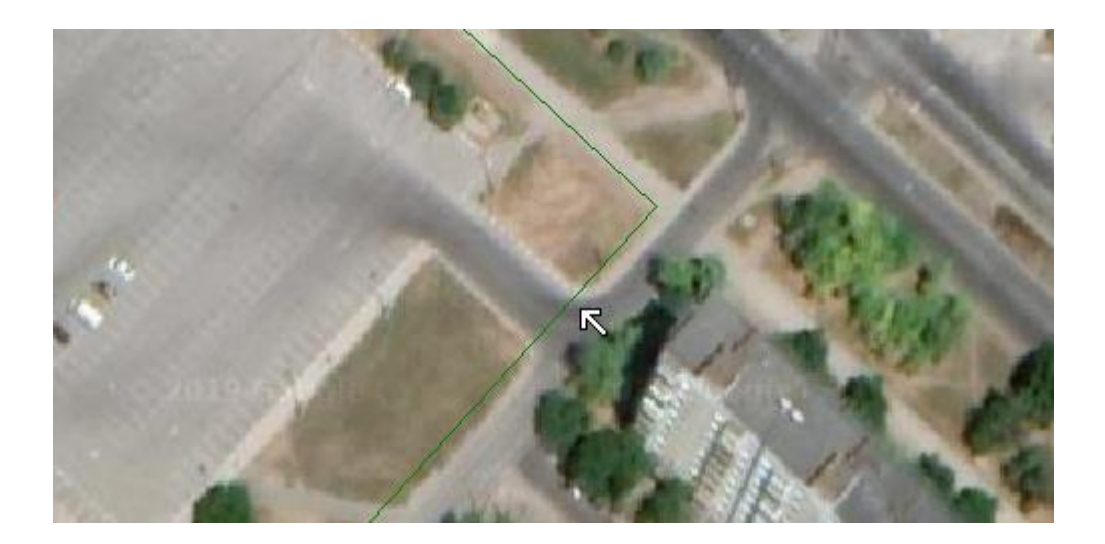

# <span id="page-24-0"></span>**12.2 Параметри СК63-WGS84**

 $\mathbb{R}^2$  $\sim$ 

При наявності постійних зсувів знімків можна виставити власний коефіцієнт перетворення систем СК63-WGS84. Для цього у меню Google натисніть *Параметри*:

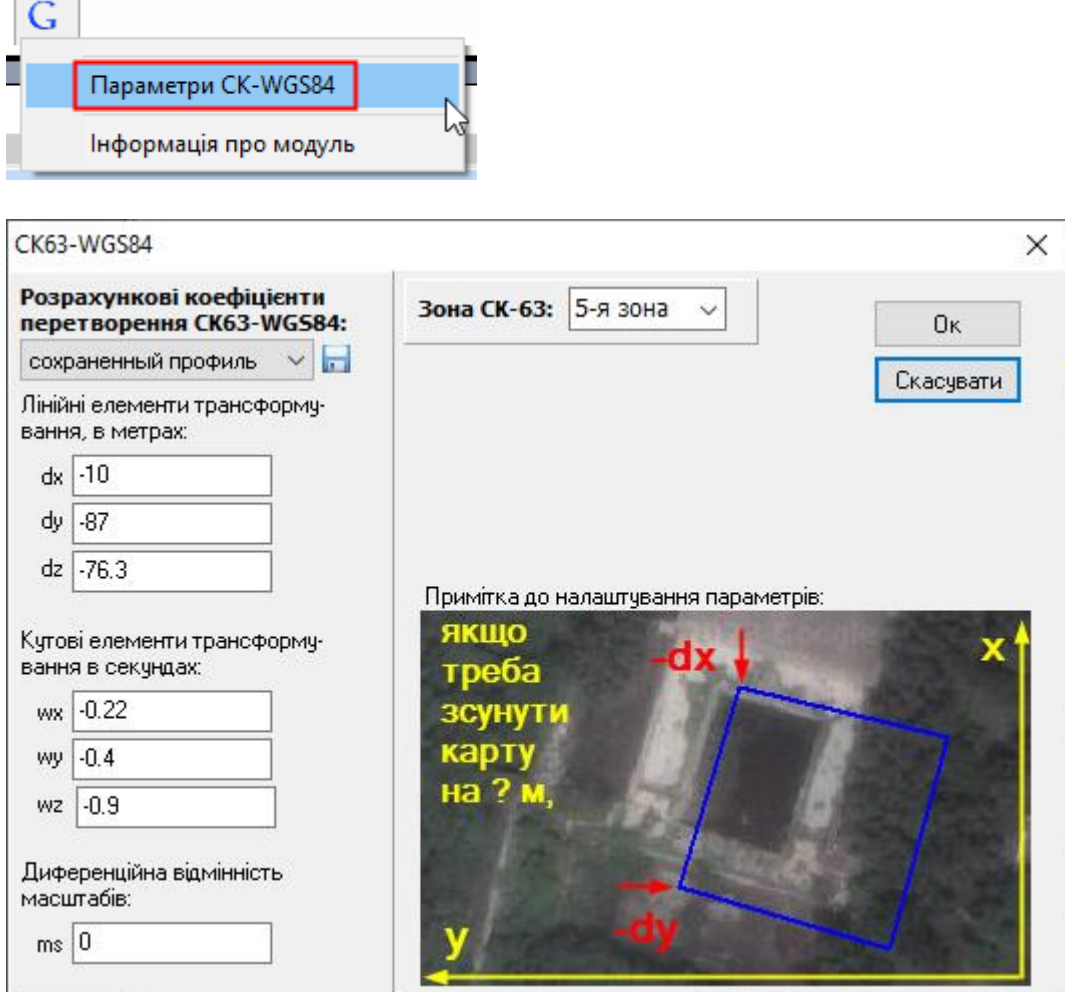

У відповідних полях можна ввести інші коефіцієнти. Зазвичай достатньо відкоригувати dx та dy. Користуйтеся підказками з зображення, щоб зрозуміти, коли додавати/віднімати: відняти від dx, щоб растр змістити вниз; відняти від dy, щоб растр змістити вправо.

Значення зміщення можна дізнатися інструментом *Лінійка* на карті:

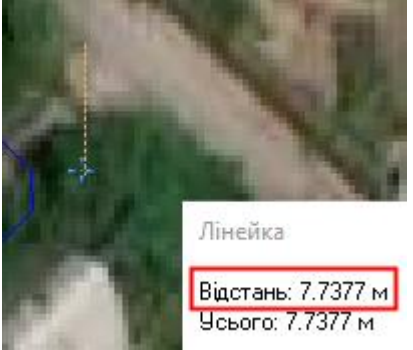

Щоб зберегти зміни, натисніть кнопку *Ok*. Повторіть завантаження знімку, щоб перевірити результат.

Програма працює з останніми застосованими коефіцієнтами. Тому якщо ви ввели щось неправильно і хочете повернутися до вихідних даних, виберіть у профілі *за замовчуванням*:

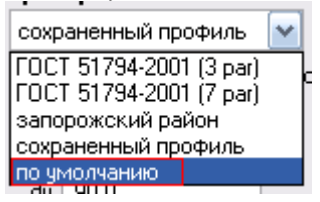

Ви також можете створювати власні профілі. Для цього введіть нові коефіцієнти, потім натисніть кнопку *Зберегти профіль*: <sup>по умолчанию</sup> **ПРОД** та вкажіть назву профілю (нового чи існуючого, який буде перезбережено).

# <span id="page-25-0"></span>**12.3 Завантаження знімка з Публічної карти**

# Платна опція

Знімки завантажуються у системі СК63.

1. Відкрийте меню *Публічка* і далі *Пошук та завантаження знімка*:

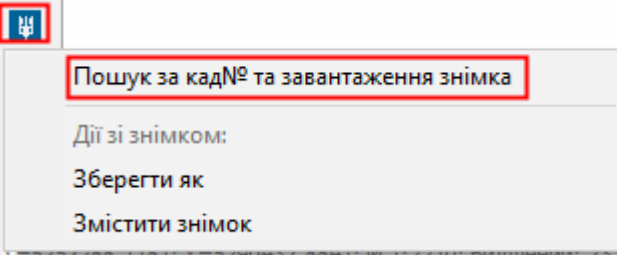

2. У полі ввести кадастровий номер та натиснути *Пошук*:

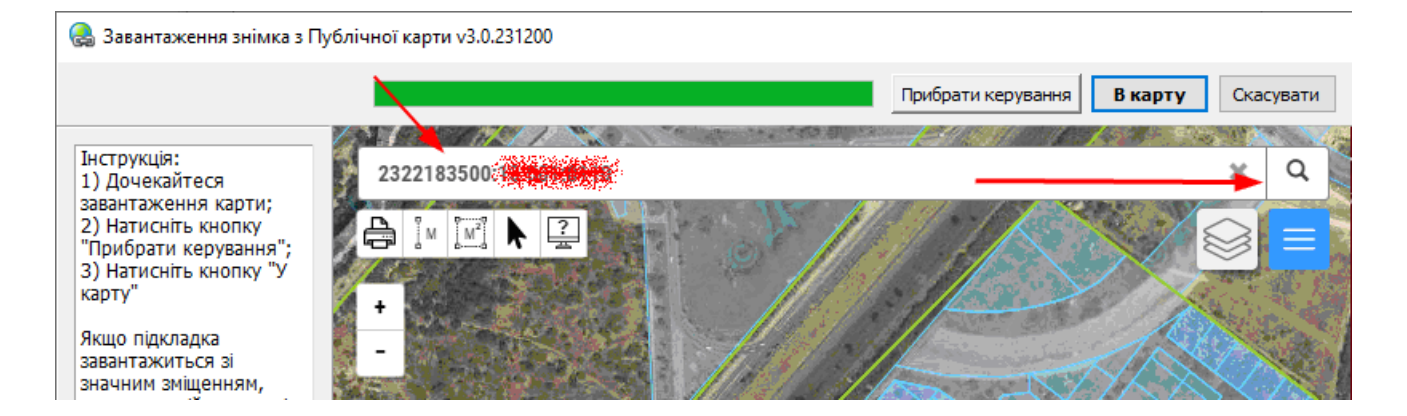

3. Якщо ділянку буде знайдено, то карта переміститься до неї.

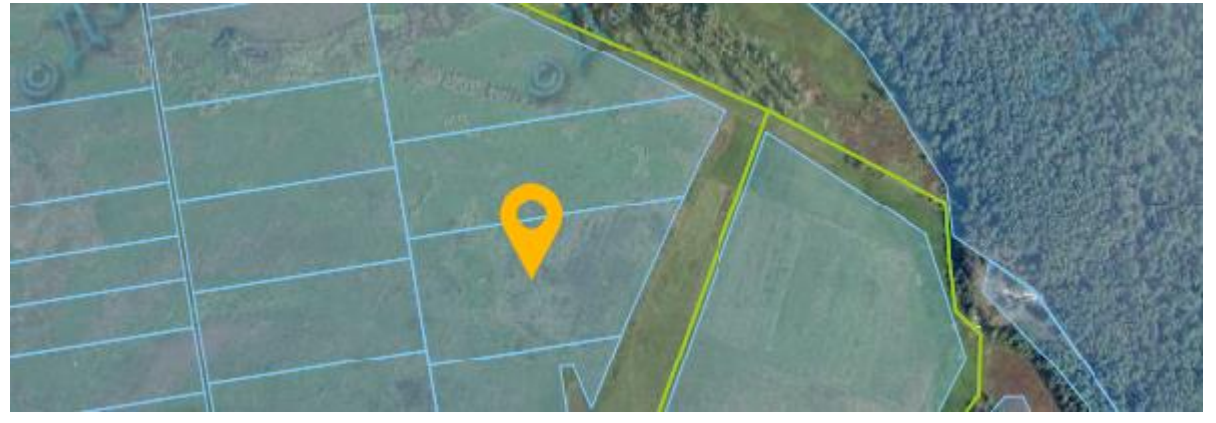

4. Далі натиснути *Прибрати керування* та *В карту*:

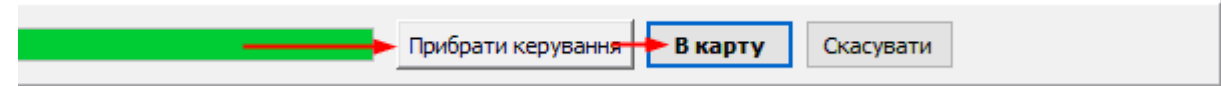

5. Результат відобразиться в карті:

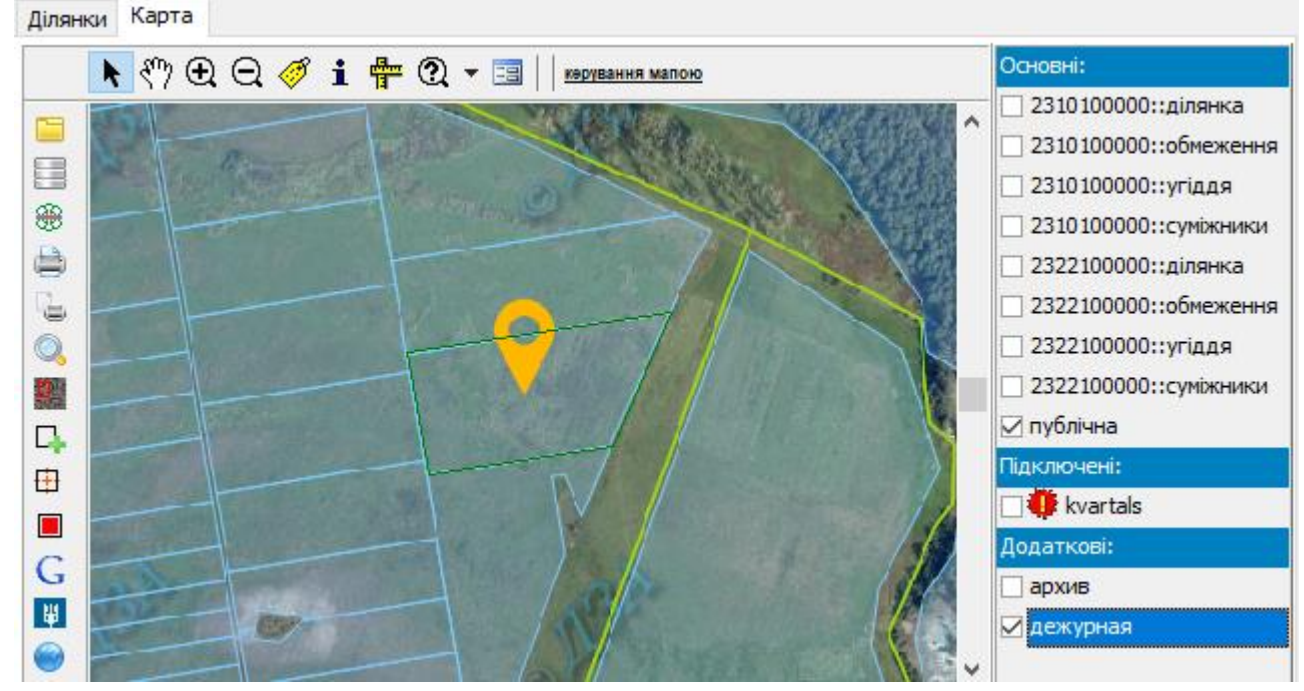

Карта завантажується у реальних координатах СК63.

6. Завантажений фрагмент знімка можна зберегти як окремий файл з прив'язкою tab. Меню *Публічка - Зберегти як*. Аналогічно до роботи зі знімком Google.

7. Знімок можна швидко змістити у потрібне положення. Меню *Публічка - Змістити*. Аналогічно до роботи зі знімком Google.

8. При наявності зсуву знімка налаштуйте параметри. Див [12.2 Параметри](#page-24-0) СК63- [WGS84.](#page-24-0)

#### <span id="page-27-0"></span>**12.4 Завантаження карт через WMS**

Завантаження підкладки сервісу WMS, які публікуються за стандартом Web Map Service, через Інтернет [http://ru.wikipedia.org/wiki/Web\\_Map\\_Service/.](http://ru.wikipedia.org/wiki/Web_Map_Service/)

Координати передаються у системі СК63.

1. Відкрийте вікно вибору джерел (серверів) WMS:

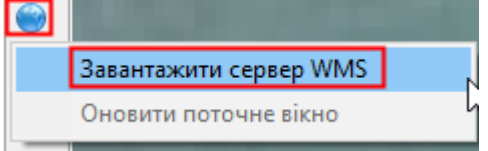

#### 2. Далі виберіть потрібний зі списку серверів:

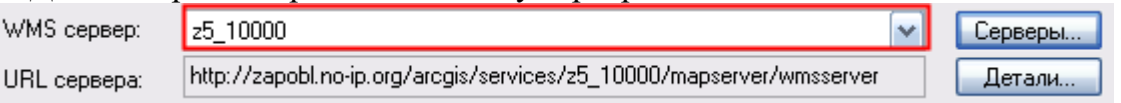

3. Якщо в списку немає, то натисніть кнопку «Сервери», далі «Додати» і введіть його URL (без параметрів):

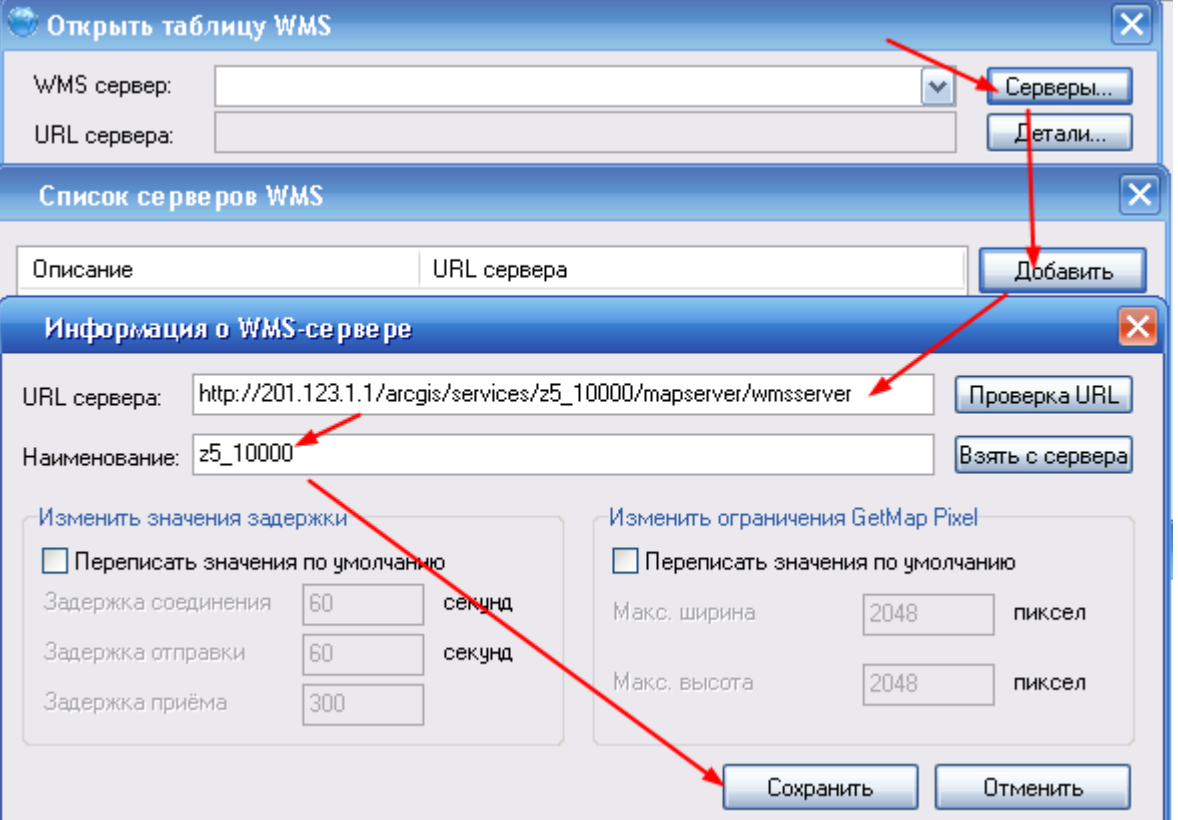

4. Далі будуть завантажені налаштування сервісу (шари та відображення) (якщо сервер доступний):

![](_page_28_Picture_120.jpeg)

*Шари* - список інформаційних шарів, які завантажуватимуться, *Формат* – формат зображення, *Координатна система* – вибір проекції.

#### 5. Натиснути *Відкрити*:

![](_page_28_Figure_4.jpeg)

Зображення завантажується в межах вікна. У списку відображається під назвою *wmsсервер*.

При зміні масштабу, переміщенні карти зображення не перемальовується, і щоб отримати зображення знову, виберіть меню *WMS - Оновити поточне вікно*.

# <span id="page-28-0"></span>**13. Інформація про об'єкти карти**

На карті можна переглянути інформацію про будь-який об'єкт.

1. Виділити межі ділянки (яка існує в БД) (інструмент має бути *Виділення* ) і натиснути на кнопку *Семантика* для перегляду повних кадастрових даних.

2. Отримати короткі відомості про будь-який об'єкт карти (якщо вони внесені) можна через інструмент *Інфо* **і**, натискаючи лівою кнопкою мишки по об'єктах на карті:

![](_page_29_Picture_48.jpeg)

3. Графічну інформацію (площа/координати) для виділеного об'єкта можна отримати, вибравши в контекстному меню (правою кнопкою мишки) *Геоінформація* або клавіша *F7*:

![](_page_29_Picture_49.jpeg)

# <span id="page-29-0"></span>**14. Розширений пошук по базі**

Призначений для пошуку ділянок по всій базі даних шляхом запитів. Для досвідчених користувачів.

#### Запускається кнопкою *Розширений пошук*:

![](_page_29_Picture_6.jpeg)

Форма пошуку має вигляд:

| Розширений пошук по базі даних<br>×                      |            |                                  |  |                                |           |                                          |       |                     |
|----------------------------------------------------------|------------|----------------------------------|--|--------------------------------|-----------|------------------------------------------|-------|---------------------|
| Простий запит                                            |            | Для адміністратора               |  |                                |           |                                          |       |                     |
|                                                          |            | Поле бази даних:                 |  | Операція:                      | Значення: |                                          | 鶙     |                     |
|                                                          | ⋈          | Адреса / Вулиця                  |  | $\checkmark$<br>$\times$ CXOXE | Берег     | $\overline{\mathbf{a}}$ ––<br>$=$<br>$-$ | Пошук |                     |
|                                                          | - 12       | [Загальна] / Кадастровий номер   |  | $\vee$ CXOXE<br>$\sim$         |           |                                          |       |                     |
|                                                          | - 13       | Власник / Ідентифікаційний номер |  | $\sim$<br>$\times$ схоже       |           |                                          |       |                     |
|                                                          | $\sqrt{4}$ | Оренда / Назва орендаря          |  | $\sim$<br>$~\vee~$ схоже       |           |                                          |       | $\mathcal{D}^{\mu}$ |
| 2322100000:Запорізький район<br>Адміністративна одиниця: |            |                                  |  |                                |           |                                          |       |                     |

У формі можливий запит за чотирма умовами одночасно.

Пошук здійснюється у виділеній територіальній одиниці. Для пошуку по всіх ділянках виділіть рівень області.

Кожен запит складається з параметрів:

- поле бази даних (вибирається зі списку)
- операція (рівно, схоже, більше і т.п.)
- значення

#### **Список полів:**

Список відповідає формі семантики та згрупований за вкладками:

![](_page_30_Picture_136.jpeg)

# **Операція:**

*дорівнює, не дорівнює* – використовуються для повної відповідності значенню. *схоже, несхоже* – визначається збіги значення.

*більше, менше і т.п.* – використовуються для полів дат, площ або вартості.

#### **Значення:**

Значення, яке потрібно знайти (коли *рівно/схоже*), або навпаки, яке не потрібно знайти (коли *не дорівнює/не схоже*).

В умовах *схоже* можна використовувати спеціальний символ %, який означає будь-які символи, наприклад «Іванов%Іванович» знайде Іванових із будь-яким ім'ям.

При операціях *більше/менше* для полів з числами значення повинно бути числом, для полів з датою – відповідно датою у форматі ДД.ММ.РРРР.

![](_page_30_Picture_137.jpeg)

Числові поля: грошова оцінка грн., орендна плата грн., суборендна плата грн., площа ділянки, площа оренди та суборенди.

Поля з датою: дата проведення оцінки, дата зміни оцінки, дата підстави надання, дата складання тех.док, дата реєстрації держакта, дата рішення про оренду, дата реєстрації

оренди, дата договору оренди, дата початку оренди/кінця/розірвання/допугоди, дата реєстрації суборенди, дата договору суборенди.

# **Значення зі списку:**

Для пошуку декілька значень одночасно, можна вибрати операцію *В списку* і вказати список значень (кожне в окремому рядочку):

![](_page_31_Picture_72.jpeg)

Вони будуть занесені в поле *Значення* через кому:

![](_page_31_Picture_73.jpeg)

#### **Збереження/завантаження запитів:**

Запит можна зберігати та відкривати, щоб не вводити його знову:

![](_page_31_Figure_8.jpeg)

# **Експорт результатів запиту до Microsoft Excel:**

![](_page_31_Picture_74.jpeg)

#### **Приклад складного запиту:**

![](_page_31_Picture_75.jpeg)

# **Закрити вікно пошуку:**

Натиснути на кнопку *Закрити вікно* 

# **Перейти до списку всіх ділянок:**

Щоб знову завантажити всі ділянки, виділіть район/місто:

Райони та населені пункти

⊟ - 2300000000:Запорізька область

- E-2310100000:м. Запоріжжя
- ЕР 2322100000: Запорізький район
- Результат пошуку:

# <span id="page-32-0"></span>**15. Зміна статусу ділянки**

Доступ до зміни статусу визначається політикою прав користувача

Статус ділянки не впливає на дії з нею, але дозволяє швидко відрізняти різі її стани. Статуси буваю такі:

- *Чергова карта*
- *Актуальна*
- *Первинна*
- *На розгляді*
- *Скасована*

Статуси надаються автоматично при імпорті обмінного файлу (залежно від того, в яку базу зберігається) або при створенні ділянки вручну.

Відображаються у першій колонці списку ділянок:

![](_page_32_Picture_110.jpeg)

Щоб вручну змінити статус ділянки (ділянок), потрібно виділити її(їх) у списку та натиснути на кнопку *Змінити статус*:

![](_page_32_Picture_17.jpeg)

Далі вибрати новий статус у списку та натиснути *Змінити* і підтвердити дію*:*

![](_page_33_Picture_80.jpeg)

Так відображається зміна статусу у списку:

![](_page_33_Picture_81.jpeg)

# <span id="page-33-0"></span>**16. Зміна кадастрового номеру ділянки**

Доступ до зміни кад№ визначається політикою прав користувача

Кадастровий номер дозволяється міняти тільки на черговій карті. Міняти можна недійсний кад№ або дійсний, якого немає в базі.

Щоб змінити кад№ ділянки, потрібно виділити її у списку та натиснути в меню *Ділянка – Змінити кадастровий номер*:

![](_page_33_Figure_7.jpeg)

Далі ввести новий кад№ (або вставити з буферу обміну), натиснути *Змінити* і підтвердити дію*:*

![](_page_34_Figure_1.jpeg)

Далі відбудеться перевірка на дублювання кад№ (тільки в поточній базі, інші не перевіряються) і наявність коатуу в налаштуваннях регіону. Якщо виявиться дублювання кад№ ділянки або відсутність коатуу, то заносити програма дозволяє на власний ризик.

Кадастровий номер змінюється в базі даних і на карті. Зауваження та електроні документи спробують перенести на новий кад № автоматично.

#### <span id="page-34-0"></span>**17. Зауваження до ділянки**

 $\hat{\mathbf{Y}}$  Можливість керування зауваженнями визначається політикою прав користувача

До ділянки можна додати власні зауваження, в т.ч. інформацію про арешти, обмеження, етапи реєстрації. Зауваження до ділянки прив'язуються за кадастровим номером, тому під час здійснення трансакцій історія зауважень буде збережена. Якщо кадастровий номер не повний або відсутній, зауваження закріпляються за даною ділянкою індивідуально.

Щоб працювати із зауваженнями, виділіть ділянку у списку та натисніть кнопку *Зауваження*:

![](_page_34_Picture_95.jpeg)

У вікні відображаються поточні зауваження та додаються нові:

![](_page_35_Picture_69.jpeg)

Щоб додати зауваження, натисніть кнопку *Додати* та введіть зауваження і дату:

![](_page_35_Picture_70.jpeg)

Потім натисніть *Зберегти*.

Щоб відкоригувати запис, виділіть його у списку, натисніть праву кнопку мишки та в контекстному меню виберіть *Редагувати:*

![](_page_35_Picture_71.jpeg)

Щоб видалити запис, виділіть його у списку, натисніть праву кнопку мишки та в контекстному меню виберіть *Видалити*. Щоб видалити усі зауваження, натисніть кнопку *Видалити все*.

![](_page_35_Picture_72.jpeg)

# <span id="page-35-0"></span>**18. Електронні документи ділянки**

Можливість керування документами визначається політикою прав користувача

До ділянки можна додати сканкопії документів або їхній електронний вигляд (вести архів), в т.ч. договори, держакт, довідки, розпорядження, рішення суду. Документи до ділянки прив'язуються за кадастровим номером, тому під час здійснення трансакцій історія документів буде збережена. Якщо кадастровий номер не повний або відсутній, документи закріпляються за даною ділянкою індивідуально.

Зберігається архів у вигляді файлів у папці з програмою в директорії *edoc*. У мережевій версії архів єдиний.

Щоб працювати з документами, виділіть ділянку у списку та натисніть кнопку *Документи*:

![](_page_36_Picture_47.jpeg)

У вікні відображаються поточні документи та додаються нові:

![](_page_36_Picture_48.jpeg)

При виділенні документ (якщо це стандартне зображення) завантажується у вікно перегляду. Також можна переглянути документ у зовнішній програмі перегляду - для цього натиснути кнопку *Відкрити*.

Щоб додати документ до архіву, натисніть кнопку *Додати* та знайдіть файл:

![](_page_37_Picture_58.jpeg)

Якщо файл існує в архіві, буде видано попередження:

![](_page_37_Picture_59.jpeg)

Ви можете перезаписати його (Так) або перервати копіювання (Скасувати).

Щоб видалити документ із архіву, виділіть його, натисніть кнопку *Видалити*.

Щоб перейменувати файл, перейдіть до нього, натисніть праву кнопку мишки та виберіть *Перейменувати*

# <span id="page-37-0"></span>**19. Історія трансакцій/Архів**

Програма дозволяє вести історію трансакцій по ділянці, щоб мати змогу аналізувати та порівнювати ділянку на різних етапах. Історія ведеться за наявності кадастрового номера.

# <span id="page-37-1"></span>**19.1 Створення транзакції при прийомі in4/xml**

Трансакції робляться в модулі прийому in4/xml при внесенні нових файлів, також вказується причина трансакції.

Щоб трансакція виявилася програмою, у тестах потрібно виставляти відповідні параметри:

![](_page_38_Picture_48.jpeg)

# Після перевірки будуть видані схожі зауваження:

Попередження: Дублікат кадастрового номеру ((ПІБ); 0.2500га; Підстава:004 від 28.02.2012 № (Номер)) Попередження: Існування в графічній базі.

Далі оператор вибирає дію (права кнопка мишки) - *Транзакція*:

![](_page_38_Picture_4.jpeg)

![](_page_38_Picture_49.jpeg)

Підстава для трансакції потім відображатиметься у вікні історії.

# <span id="page-39-0"></span>**19.2 Створення транзакції вручну**

# Можливість архівації визначається політикою прав користувача

Архівація даних ділянки вручну може знадобитися перед внесенням інформації оператором про зміну статусу ділянки/власника/орендаря/оренди та ін.

Для архівування ділянки її потрібно виділити у списку та натиснути в меню *Ділянка* - *Відправити в архів*:

![](_page_39_Picture_65.jpeg)

Далі вказати підставу архівації, виділивши ділянку і натиснувши *Підстава*:

![](_page_39_Picture_66.jpeg)

Ділянку можна скопіювати в архів (і залишити ділянку в поточній базі, щоб внести зміни) або перемістити (видавши з поточної бази, у разі поділу/об'єднання):

**• Копіювати** ○ Перемістити

Натиснути *Архівація*.

#### <span id="page-39-1"></span>**19.3 Робота з архівом**

Щоб переглянути ділянку в архіві, виділіть її у списку та натисніть кнопку *Історія*:

![](_page_40_Picture_0.jpeg)

У вікні відображається інформація про транзакціям.

# Якщо історії немає:

![](_page_40_Picture_64.jpeg)

#### Або якщо є:

![](_page_40_Picture_65.jpeg)

З цього вікна можна перейти у архів ділянок, щоб переглянути детальну інформацію по ділянці (семантика та графіка зберігається по кожній ділянці). Для цього натиснути на кнопку *Перейти до архіву*:

![](_page_40_Picture_66.jpeg)

# <span id="page-41-0"></span>**20. Додавання ділянки вручну**

# Можливість додавання вручну визначається політикою прав користувача

За відсутності обмінного файлу ділянку можна занести в базу вручну через заповнення семантики. Потім можливо намалювати межу ділянки, використовуючи знімки Google, або закріпити контур з власних карт. Межу можна і не наносити. Інший варіант додавання ділянок списком із зовнішніх файлів див. в розділі [21. .](#page-46-0)

# <span id="page-41-1"></span>**20.1 Додавання семантики**

Додавання ділянки вручну робиться тільки на черговій карті, тому перш за все потрібно перейти на неї:

![](_page_41_Figure_5.jpeg)

Далі вибрати на панелі *Додати ділянку шляхом введення даних*:

База даних Ділянка Звіти

![](_page_41_Figure_8.jpeg)

У вікні семантики введіть відомі дані.

Обов'язковими полями є: ПІБ, КОАТУУ, площа, адреса ділянки, цільове:

![](_page_41_Picture_91.jpeg)

![](_page_41_Picture_92.jpeg)

![](_page_41_Picture_93.jpeg)

Після цього обов'язково натиснути *Застосувати* - ділянка з'явиться у списку.

У цій формі в подальшому буде заблокована зміна кад№ . При необхідності зміни див. розділ 16. Зміна *[кадастрового номеру ділянки](#page-33-0)*.

Далі можна приступати до малювання межі.

#### <span id="page-42-0"></span>**20.2 Малювання контуру**

В мережевій версії важливо закрити Земельний облік на інших робочих місцях, щоб не виникло конфліктів з картами.

Для початку малювання контуру виділити ділянку у списку та натиснути на кнопку *Показати ділянку на мапі* або натиснути *F12:*

![](_page_42_Picture_4.jpeg)

#### У повідомленні натиснути *Ок*:

![](_page_42_Picture_78.jpeg)

У цей момент програма фіксує ділянку, до якої буде прив'язаний контур.

Далі знайти на карті розташування ділянки (можна відкривати інші шари, щоб визначити місце розташування, знімок з Google або з публічної карти) і натиснути на кнопку *Нанести межі:*

![](_page_43_Picture_0.jpeg)

Натискайте в місцях вузлів ділянки. Можна не намагатися досягти точної площі та конфігурації:

![](_page_43_Picture_2.jpeg)

Для завершення клацніть два рази мишкою на карті або натисніть *Enter*. Для скасування *Esc*.

Об'єкт намальований вручну буде мати зелений контур.

![](_page_43_Picture_5.jpeg)

В поля об'єкта заносяться коротка інформація з семантики ділянки: кад№, адреса, власник, код цільового, площа.

Намальовані межі можливо коригувати. Для цього виділіть ділянку на карті (вона повинна мати зелений контур), натисніть правою кнопкою мишки і виберіть в меню *Режим редагування*:

![](_page_44_Figure_1.jpeg)

- атрибутивна інфо: зміна короткої довідки про об'єкт на карті
- редагування вузлів: режим пересування/видалення вузлів
- видалити з мапи: видалення об'єкта

# <span id="page-44-0"></span>**20.3 Закріплення контуру**

В мережевій версії важливо закрити Земельний облік на інших робочих місцях, щоб не виникло конфліктів з картами.

Для початку закріплення контуру виділити ділянку у списку та натиснути на кнопку *Показати ділянку на мапі* або натиснути *F12:*

![](_page_44_Picture_8.jpeg)

![](_page_44_Picture_115.jpeg)

У цей момент програма фіксує ділянку, до якої буде прив'язаний контур.

Далі відкрити шар з межами ділянок (через *Відкрити файл* або з *Архіву картматеріала*), виділити багатокутник і натиснути *Присвоїти контур:*

![](_page_45_Figure_0.jpeg)

На підтвердження натиснути *Так*:

![](_page_45_Figure_2.jpeg)

Закріплений контур буде мати зелений контур.

![](_page_45_Figure_4.jpeg)

В поля об'єкта заносяться коротка інформація з семантики ділянки: кад №, адреса, власник, код цільового, площа.

Намальовані межі можливо коригувати. Для цього виділіть ділянку на карті (вона повинна мати зелений контур), натисніть правою кнопкою мишки і виберіть в меню *Режим редагування.* Докладніше див. в попередньому розділі.

#### <span id="page-45-0"></span>**20.4 Додавання шляхом копіювання**

Додавання ділянки вручну можна зробити як копію іншої схожої ділянки. Робити це можна тільки на черговій карті.

Для цього вихідну ділянку треба виділити у списку та вибрати в меню *БД - Додати шляхом введення (як копію)*:

![](_page_45_Picture_10.jpeg)

Далі внести зміни до семантики і при необхідності намалювати або закріпити контур ділянки (аналогічно діям при звичайному додаванні ділянки).

#### <span id="page-46-0"></span>**21. Внесення даних шляхом імпорту з MS Access**

# Можливість імпорту із зовнішніх баз визначається політикою прав користувача

Тільки для досвідчених користувачів

В мережевій версії важливо закрити Земельний облік на інших робочих місцях, щоб не виникло конфліктів з даними.

Програма підтримує імпорт даних про ділянки з файлу Microsoft Access. Тому, якщо у вас файли інших форматів, спочатку треба створити таблицю в Microsoft Access, скопіювати туди ваші дані і підготовити їх. Існують певні вимоги до структури такої таблиці: колонки повинні бути ідентичними до форми семантики Земельного обліку. Тому якщо вам потрібно додати власне поле у Земельний облік (наприклад, виплати), то зверніться до розробника. Назви колонок можуть не співпадати з формою семантики.

Модуль імпорту розрахований на додавання записів, так і оновлення.

Приклади структури таблиці вихідних даних:

![](_page_46_Picture_91.jpeg)

Запускається імпорт в меню *БД – Імпорт ділянок із бази Microsoft Access*:

База даних Ділянка Звіти Вид Допомога **44** Змінити базу **Показати архів ділянок** • Додати ділянку шляхом введення даних **В. Додати ділянку шляхом введення даних (як копія) • Додати ділянки з обмінних файлів іn4 • Додати ділянки з обмінних файлів хті** 1 | Імпорт ділянок із бази Microsoft Access (без графіки)

![](_page_47_Picture_55.jpeg)

Галочками відмітити таблиці. Якщо їх буде декілька, вони повинні мати однакову структуру. Натиснути *Далі*:

![](_page_47_Picture_56.jpeg)

# В наступному вікні потрібно зіставити колонки програми з вихідною таблицею:

![](_page_47_Picture_57.jpeg)

кове поле: "каластровый номер полный", мінімум з заповненим "коатуу"

# Обов'язкові поля для заповнення: **кадастровий номер** і **коатуу**

#### Можливі варіанти:

1) *Ціле поле з вихідної таблиці*:

![](_page_47_Picture_58.jpeg)

Для цього виберіть це поле зі списку, що з'явиться при подвійному клацанні мишкою:

![](_page_48_Picture_85.jpeg)

2) *Декілька полів з вихідної таблиці, що створюють одне*:

![](_page_48_Picture_86.jpeg)

Для цього по черзі відкривається список і обираються поля. Автоматично значення будуть занесене в поточне поле через +.

3) *Частина поля з вихідної таблиці*:

![](_page_48_Picture_87.jpeg)

Для цього виберіть це поле зі списку, що з'явиться при подвійному клацанні мишкою, а потім впишіть через # номер частини.

Так це значення має виглядати: АА № 123456#виданий РВ ГУ в 01.01.1980р.

*4) Фіксоване значення:*

![](_page_48_Picture_88.jpeg)

Це значення буде занесене для всіх про імпортованих записів. Вписується вручну.

#### *5) Автоматичне формування поля (авто):*

Використається для формування/заповнення кад№.

Перший випадок: є кадастровий номер:

![](_page_48_Picture_89.jpeg)

другий випадок: немає кадастрового номеру, є поле коатуу:

![](_page_48_Picture_90.jpeg)

#### третій випадок: немає кадастрового номеру немає поля коатуу:

![](_page_48_Picture_91.jpeg)

Пропонуємо зберігати налаштування, щоб мати можливість повернутися до них:

![](_page_49_Picture_51.jpeg)

Коли завершите синхронізацію колонок, натисніть *Далі*, щоб переглянути попередні результати.

Вікно попереднього вигляду проімпортованих даних:

#### Попередній перегляд імпортованих записів:

![](_page_49_Picture_52.jpeg)

В таблицю попадають тільки колонки, в які ви заносили дані. Передивіться уважно всі дані – якщо щось імпортувалося неправильно, краще повернутися до попереднього вікна і виправити синхронізацію полів або навіть виправити вихідну таблицю.

Поля тут доступні для редагування, тому якщо потребуються незначні правки, можете зробити прямо в цьому вікні:

![](_page_49_Picture_53.jpeg)

Для переходу на заключний етап налаштувань натисніть *Далі.*

#### Останні налаштування мають вигляд:

![](_page_49_Picture_54.jpeg)

1) Обрати, в яку базу заносити дані: в основну або чергову:

До бази даних:

○ в основну

• на чергову

Якщо присутні ділянки з недійсним кад№, або з дублікатами, то тільки на чергову.

2) Прив'язати існуючий контур:<br> $\Box$ Зв'язати ділянку з об'ектом на карті (Тільки на черговій карті по повному кад №)

Перед імпортом засобами SynergyMap або Mapinfo скопіювати в файл *дежурная\_plt* зі своїх джерел межі ділянок і заповнити поле *cadnum* (без :). При імпорті цей контур прив'яжеться до ділянки, і не потрібно буде вручну закріплювати контури.

![](_page_50_Figure_8.jpeg)

3) Обрати дію додавання або оновлення:

 $(\Box)$ 

Додавання/оновлення ділянок:

√ Додавати ділянки Оновити існуючу

Пропускати існуючу (П

- Якщо вам потрібно просто додати нові ділянки, без перевірки, що вони вже існують в БД, то ставте галочку: Додати, інші прибрати. В такому режими можуть з'явиться дублікати, тому уважно вибирайте цей режим. Цей режим може бути використаний при пустій БД або при додаванні на чергову з неповними кад№.

- Якщо вам потрібно додати нові ділянки, з перевіркою, що вони вже існує в БД, то ставте галочки: Додати, Пропускати існуючу. Ділянка буде перевіряться по дійсному кад№ і добавляться тільки нові.

- Якщо вам потрібно оновити деякі поля новими даними, то ставте галочку: Оновити існуючі. І поставте галочки на полях у списку знизу, які потрібно оновити. Наприклад, так можна оновити дані про реєстрацію оренди.

○ Оновити існуючу (Пошук ділянки по повному кад №) Пропускати існуючу (Пошук ділянки по повному кад №) Поля з новими даними при оновленні: ⊘ оренда дата держ реєстрації ⊘ оренда договір номер ⊘ оренда\_договір\_дата ⊘ оренда\_реєстраційний\_№ ⊘ оренда\_дата\_кінець

Для переходу на заключний етап імпорту натисніть *Далі.*

Рекомендуємо робити бекап даних програми, на випадок, якщо щось буде зроблено неправильно. В локальній версії – це копія всієї папки програми, для мереженої – засобами PosgreSQL робиться бекап бази, і окремо бекап папки з картами.

Перевірте налаштування і натисніть *Почати:*

![](_page_51_Picture_103.jpeg)

Дочекайтеся закінчення:

Завершено.

Передивіться лог:

![](_page_51_Figure_7.jpeg)

![](_page_51_Picture_104.jpeg)

В завершення натисніть *Закрити*.

# <span id="page-51-0"></span>**22. Видалення ділянки з бази**

Можливість видалення визначається політикою прав користувача

# В мережевій версії важливо закрити Земельний облік на інших робочих місцях, щоб не виникло конфліктів з картами.

Ділянку можна видалити з будь-якої бази даних. Заборону можна зробити в майстері налаштувань програми для кожного користувача окремо.

Можна видаляти відразу кілька ділянок, для цього їх треба виділити Пробілом, вони підсвічуються червоним кольором:

![](_page_52_Picture_49.jpeg)

Далі вибрати в меню *Ділянка – Швидко видалити виділені*:

![](_page_52_Picture_50.jpeg)

У вікні ще раз перераховані ділянки, які будуть видалятися:

![](_page_52_Picture_51.jpeg)

Галочка *Видалити у всіх базах* присутня при видаленні з основної бази, щоб автоматично видалити ділянку у всіх базах.

Для початку видалення натиснути *Видалити* і підтвердити дію:

![](_page_53_Picture_1.jpeg)

Після завершення буде видано повідомлення:

![](_page_53_Picture_3.jpeg)

# <span id="page-53-0"></span>**23. Модуль друку**

Можливість друку визначається політикою прав користувача

Модуль друку формує документи/довідки для поточної ділянки у списку. Наявність шаблонів визначається поставкою програми. При формуванні документа з шаблона у відповідні поля шаблона підставляються дані ділянки, формуються відомості координат та плани.

Запуск на панелі кнопка *Друк документів*:

![](_page_53_Picture_8.jpeg)

Головне вікно модуля підготовки документів:

![](_page_54_Figure_0.jpeg)

Оберіть шаблон зі списку ліворуч. У вікно буде завантажено попередній вигляд документа.

Деякі дії з документами:

**РЕДАГУВАТИ** – відкриється вбудований редактор шаблону, де можна змінити масштаб карти, підправити текст, посунути підписи тощо.

 $|\overline{w}|$ 

**ВІДКРИТИ у WORD** – документ відправиться в Microsoft Word, де його можна відредагувати та роздрукувати.

æ

**ДРУК** – відправити на друк.

**ЗБЕРЕГТИ ЯК КАРТИНКУ** – зберегти документ у файл зображення.

Приклад поля у шаблоні і як вони буде заповнюватися з даних про ділянку:

![](_page_55_Figure_0.jpeg)

![](_page_55_Figure_1.jpeg)

Щ

 $\overline{a}$ 

![](_page_55_Figure_3.jpeg)

 $\blacksquare$ 

![](_page_55_Picture_106.jpeg)

#### <span id="page-56-0"></span>**РОБОТА З IN4/XML**

Простіше всього дані в програму занести з обмінних файлів кадастрової інформації IN4/XML. Програма автоматично зчитує всі семантичні дані по ділянці, відбудовує за координатами межі ділянки, угідь та суміжників, далі здійснює серію перевірок, після чого ділянки зберігаються у базі.

#### <span id="page-56-1"></span>**24. Запуск програми прийому обмінних файлів**

*З Земельного обліку:*

![](_page_56_Picture_114.jpeg)

*З меню Пуск*:

Пуск – Програми – Земельний облік – Внести IN4 Пуск – Програми – Земельний облік – Внести XML

*Виконати авторизацію:*

![](_page_56_Picture_115.jpeg)

Виберіть користувача зі списку та введіть пароль. Натисніть кнопку *Ок.*

#### <span id="page-56-2"></span>**25. Вибір файлів для внесення**

![](_page_56_Figure_11.jpeg)

1) Виберіть шлях, де розташовані файли (виявляються файли в цій та у вкладених) і натисніть кнопку *Прийняти.*

2) Далі буде видано повідомлення про наявність файлів:

![](_page_57_Picture_59.jpeg)

Для продовження натисніть *Ок*

3) Також може бути запрошений регіон, куди заносити ділянки при невизначенному кадастровому номері:

![](_page_57_Picture_60.jpeg)

4) Можна відмітити галочки *Пропускати помилки/попередження*, коли приймається велика кількість файлів для заповнення бази. Але спочатку перевірте на невеликій кількості файлів, що зчитування відбувається в достатньому обсязі.

Потім відкриється інше вікно, де будуть виконуватися дії зі зчитування, перевірки файлів та внесення.

# <span id="page-58-0"></span>**26. Обробка файлів**

![](_page_58_Picture_71.jpeg)

Порядок обробки файлів:

- Зчитування файлів
- Перевірка
- Збереження в базі
- Копія файлів в архів

Для початку кожного етапу потрібно натиснути відповідну кнопку.

# <span id="page-58-1"></span>**26.1 Зчитування файлів**

Зчитування файлів почнеться автоматично.

#### Хід відображається внизу:

![](_page_58_Picture_72.jpeg)

#### Якщо потрібно перервати зчитування, натисніть кнопку *Зупинити*:

![](_page_58_Picture_73.jpeg)

Після завершення внизу буде написано *Завершено*:

Прийнято ділянок: 5; Файл: 5 з 5 .<br>Поточний статус: ЧИТАННЯ ФАЙЛІВ ЗАВЕРШЕНО.

#### Детальне протоколювання помилок зчитування та наявність блоків див. у вікні *Лог*:

![](_page_59_Picture_70.jpeg)

Де звертайте увагу на рядки з  $\theta$  - це помилки зчитування обов'язкових блоків або полів та - попередження, що відсутнє значення семантики.

Знайдені ділянки відображаються у списку:

![](_page_59_Picture_71.jpeg)

#### <span id="page-59-0"></span>**26.2 Інформація про ділянку**

Щоб подивитися дані про ділянку, виділіть її у списку:

![](_page_59_Picture_72.jpeg)

Спочатку буде відображено коротку довідку про ділянку: кад№, власник, адреса, площа, цільове, файл. Потім в це вікно буде завантажений результат перевірки.

Щоб подивіться більш детальні дані, натискайте кнопки:

**В** Семантика - повна інформація про ділянку: землевласник, адреса, опис, підстава, виконавці, оренда та ін. Сюди заносяться всі дані, що можливо зчитати з обмінного файлу. Дозволяється редагувати дані, окрім кад№ і площі.

₹7 Карта - вікно карти з відбудованою межею ділянки (та угіддя/ суміжники/ обмеження). Також можна подивиться все внесені ділянки.

Вихідний файл - відкрити вихідний обмінний файл, щоб перевірити можливі проблеми імпорту. Також можливо його підправити і повторно прийняти.

• Прийняти повторно - якщо під час перевірки чи зчитування виникли помилки, файл можна відкоригувати і, натиснувши цю кнопку, прийняти повторно, не торкаючись інших завантажених файлів.

**В друк**  - перейти у модуль друку документів. І роздрукувати ситуаційний план, план накладень тощо.

# <span id="page-60-0"></span>**26.3 Перевірка файлів**

Налаштування тестів запускається кнопкою *Тести*:

![](_page_60_Picture_6.jpeg)

![](_page_60_Picture_114.jpeg)

Це приведений **оптимальний** варіант тестів. **Мінімальний** тест – це наявність регіону в структурі програми (визначається по кад№).

Рядок *Статус ділянки за замовчуванням* – це вибір бази, куди буде заноситься ділянка, якщо тести будуть пройдені успішно. Оператор потім може поміняти базу.

Якщо якийсь файл не проходить тест, йому присвоюється статус <sup>Немае дії</sup> - *Не вносити в БД* . Якщо всі тести пройдено успішно, в нього буде статус внесення до бази. Внесення або невнесення до бази потім можна виставляти вручну, не звертаючи уваги на результат перевірки.

Запускається тести кнопкою *Перевірка*:

![](_page_61_Figure_2.jpeg)

#### Хід перевірки відображається внизу. Дочекайтеся *ЗАВЕРШЕНО*:

![](_page_61_Figure_4.jpeg)

#### Результат перевірки заноситься в колонку *Результат*:

![](_page_61_Picture_131.jpeg)

Поле результату залишиться порожнім, якщо помилок не виявлено.

Переглянути детально помилки можна, виділивши ділянку і розкривши вікно *довідки*: Ціл.викор. = 02.01  $\mathbf{I}$ 

Файл=К: Dous Dissylement, 1202021.2. Артустини Па\геодезия\2322\_13MAT (11510190.xml)

Попередження: Дублікат кадастрового номеру (Ганачання ГЖУС» Іванович; 0.2064га; Підстава:001 від 20.03.2008 № 11 Попередження: Існування в графічній базі (межі співпадають).

Обробку деяких варіантів попереджень див. нижче.

#### <span id="page-61-0"></span>**26.4 Обробка ділянок з критичними помилками**

Критичними помилками вважаються такі, які роблять неможливим внесення файлу: Помилка регіона: В базі відсутній регіон по коду коатуу.

Графічна помилка: Немає меж ділянки.

Графічна помилка: Площа ділянки=0.

Інші критичні помилки, які можна проігнорувати при необхідності:

Графічна помилка: Немає зображень угідь.

Графічна помилка: Площа одного з угіддь=0.

Графічна помилка: Немає зображень суміжників.

Графічна помилка: Довжина одного з суміжників=0.

Помилки в роботі програми:

Програмна помилка: ХХХХХ

Спочатку можна спробувати закрити програму, а потім повторити внесення файлів. Якщо помилка зберігається, то можного щось пошкодилось в БД або файлах. Спробуйте помилку повідомити адміністратору або постачальнику програми.

# <span id="page-62-0"></span>**26.5 Обробка виявлених дублікатів**

Щоб дублікати виявлялися, в тестах повинно стояти:

Існування у семантичній базі

Існування в графічній базі (межі ділянки)

При наявності дубліката кад№ будуть видані такі попередження:

Попередження: Дублікат кадастрового номеру (ПІБ; … га; Підстава:… від … № ..)

Попередження: Існування в графічній базі (межі співпадають).

(Чергова карта)Увага: Існування в семантичній базі (ПІБ; … га; Підстава:… від … № ..)

По цим даним ми можете переконатися, що змінилось (власник, орендар, координати).

☑

 $\overline{\smile}$ 

І в залежності від цього ви можете (при дублікатах в актуальній):

- 1. Замінити ділянку в актуальній базі: оберіть статус *В основну*
- 2. Замінити тільки координати: оберіть статус *Заміна координат*
- 3. Зробити транзакцію (перенести ділянку в архів і додати нову): оберіть статус *Транзакція* і вкажіть причину транзакції

І при дублікатах в черговій:

- 1. Замінити ділянку в черговій: оберіть статус *Оновити в черговій*
- 2. Замінити тільки координати: оберіть статус *Вилучити з чергової*
- 3. Додати ділянку на чергову ще раз (залишивши наявну): оберіть статус *В чергову*

✓

# <span id="page-62-1"></span>**26.6 Обробка виявлених накладень**

Щоб дублікати виявлялися, в тестах повинно стояти:

Перетини з іншіми ділянками

При наявності накладень будуть видані такі попередження:

Попередження: Перетини із земельною ділянкою .КАД№ (площа перетину …. га).

Щоб подивиться на перетин, треба перейти на карту, підключити актуальну чи чергову карту, виділити ділянку, а потім натиснути *Семантика* :

![](_page_62_Figure_26.jpeg)

І в залежності від цього ви можете:

1. Не вносити ділянку та роздрукувати план накладень (*Друк/Викопіювання*):

![](_page_63_Picture_1.jpeg)

- 2. Або додати в актуальну базу: оберіть статус *В основну*
- 3. Або додати в чергову базу: оберіть статус *В чергову*

#### <span id="page-63-0"></span>**26.7 Обробка ділянок без кад№**

Щоб неповні дані виявлялися, в тестах повинно стояти:

Присутність основних даних про ділянку (адреса, піб, кад №) [

При наявності недійсного кад№ будуть видані такі попередження:

Структурна помилка: "Кадастровий номер" не дійсний. Можно заносити тільки у чергову.

Ділянку з неповним кад№ можна заносити тільки на чергову або в корзину (при її наявності). Мінімально повинно бути заповнено поле *Код КОАТУУ* і цей коатуу є в списку регіонів.

Коригування кад№ в формі семантики заблоковано, але відсутнє поле коатуу автоматично заповниться регіоном за замовчуванням (який запитувався перед початком приймання файлів).

Також можно задати пустий кад№ через кнопку:

![](_page_63_Picture_98.jpeg)

Підтвердити дію:

![](_page_64_Picture_132.jpeg)

2322100000000000000

І потім вказати статус *В чергову*

#### <span id="page-64-0"></span>**27. Збереження файлів**

#### <span id="page-64-1"></span>**27.1 Варіанти дії збереження**

*В основну базу: Просте занесення до бази зареєстрованої ділянки. Якщо ділянка з цим кадастровим номером вже існує в базі, вона буде оновлена.*

*Транзакція: Використовується, коли стару ділянку (з основної бази) треба занести до архіву, а нову зробити актуальною (продаж, спадщина, поділ).*

*В чергову: Занесення в чергову (незареєстровані, без кад№). Цей режим у будь-якому випадку додає ділянку, навіть якщо виникнуть дублікати.*

*В базову: Занесення в базу "Базова". (при наявності)*

*В умовну: Занесення в базу "Умовна". (при наявності)*

*В корзину: Занесення в базу "Корзина".(при наявності)*

*Оновити чергову: Занесення в чергову. Якщо ділянка існує, вона буде оновлена.*

*Вилучити з чергової, додати до основної: Додається нова ділянка на актуальну. Якщо є у черговій, то видаляється там.*

*Заміна координат: Оновлюється в актуальній базі лише координати ділянки. Немає дії: Не заносити файл до баз даних.*

#### Що вибрати у випадках:

**1 випадок.** Ділянка нова (немає такого кадастрового номера в базі) і має дійсний кадастровий номер:

-> В основну базу

-> В чергову

**2 випадок.** Ділянка є на черговій (з таким самим дійсним кадастровим номером):

-> В чергову

- -> Оновити в черговій
- -> Вилучити з чергової

**3 випадок.** Ділянка існує в основній базі (з таким же кадастровим номером):

-> В основну базу

-> Транзакція

**4 випадок.** Ділянка не має кадастрового номера:

Дія автоматично надається після виконання перевірки. Так, якщо були знайдені якісь помилки, то ділянці знімається статус занесення до бази (*Немає дії*) Тому після перевірки необхідно переглянути помилки, які виявила програма, проаналізувати їх та встановити інший статус за потреби.

Варіант збереження відображається у полі *Дія*:

![](_page_65_Picture_76.jpeg)

Деякі дії можуть бути заборонені політикою прав користувача

Зміна дії збереження робиться через контекстне меню:

- Виділити запис (якщо необхідно встановити той самий статус кільком, то можна їх виділити, тримаючи затиснутою клавішу *Ctrl*)

- Натиснути праву кнопку мишки та в меню вибрати команди:

![](_page_65_Picture_77.jpeg)

Якщо потрібно змінити всім, то можна вибрати такі дії:

![](_page_65_Figure_10.jpeg)

#### <span id="page-65-0"></span>**27.2 Початок збереження**

Натиснути кнопку *Зберегти у БД*:

![](_page_66_Figure_0.jpeg)

*Швидке збереження* можна застосовувати, якщо ділянки **гарантовано** не містять дублікати в наявних базах і вимагають просто нового внесення. Використовувати обережно

Хід збереження також буде відображено внизу:

```
В актуальну: 1; Транзакція: 0; В чергову: 0; В базову: 0; В умовну: 0;
Поточний статус: ЗБЕРЕЖЕННЯ ЗАВЕРШЕНО.
```
Якщо ділянка була збережена в базі, їй надається статус *Збережено:*

![](_page_66_Picture_144.jpeg)

Для збережених ділянок у поточному сеансі повторні дії недоступні (перевірка або внесення). Для інших (які ще не були збережені або мали помилки при збереженні) можна змінити статус збереження і повторити перевірки та/або внесення до БД.

# <span id="page-66-0"></span>**27.3 Архівування вихідних файлів**

Після етапу збереження ділянок в БД програма пропонує скопіювати вихідні обмінні файли у сховище, щоб у разі якихось проблем була вихідна копія файлів.

За результатами збереження файлу розбиваються на дві групи:

- *Прийняті* - це файли, ділянки яких було збережено у базі,

- *Неприйняті* - це файли, які з якихось причин були не збережені у базі.

Додаткові налаштування:

- *Зберегти вихідні файли*: якщо зняти галочку, вихідні файли будуть видалені.

- *Створювати підпапки районів*: буде створено таку структуру для спрощення пошуку файлів:

![](_page_66_Picture_145.jpeg)

- *Авто перейменовувати файли:* за наявності файлу в архіві додавати нові з префіксами 2, 3 і т.п.

За замовчування всі галочки відмічені.

Запустити архівування, натиснувши відповідну кнопку:

![](_page_67_Picture_43.jpeg)

Далі буде запитаний каталог, куди зберегти файли (за замовчуванням у директорію, куди встановлена програма, але ви можете створити архів в іншому місці):

![](_page_67_Picture_44.jpeg)

#### Дочекатися завершення:

![](_page_67_Picture_45.jpeg)

# <span id="page-67-0"></span>**28. Завершення сеансу**

Щоб завершити поточний сеанс, натисніть *Закрити:*

![](_page_67_Picture_7.jpeg)